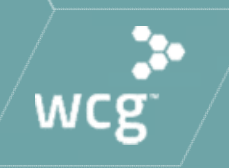

## Initial Review Submissions to WCG IRB

**CHLA** March 9, 2021

#### WCG IRB Announcement

Aspireiri

copernicus<sup>2</sup>

wcg IRB

O midlands

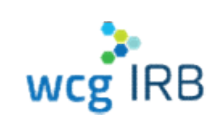

In October 2020, WCG announced the formal unification of their five industry-leading IRBs – Western IRB (WIRB), Copernicus Group IRB (CGIRB), Midlands IRB (MLIRB), New England IRB WCG IRB<br>
In October 2020, WCG announced the formal<br>
unification of their five industry-leading IRBs –<br>
Western IRB (WIRB), Copernicus Group IRB<br>
(CGIRB), Midlands IRB (MLIRB), New England IRB<br>
(NEIRB), and Aspire IRB – int

WCG IRB clients experience a singular, unified process and fee schedule. WCG IRB continues to deliver gold standard service with the highest regard to ethics and integrity.

© WCG IRB 2020

### What We Will Cover In Today's Session

- System Walkthrough
- **Submission Process**
- Navigating Workspaces
- **Existing Legacy MyConnexus Users: System** Transition "Need to Know" Information
- Resources and Support

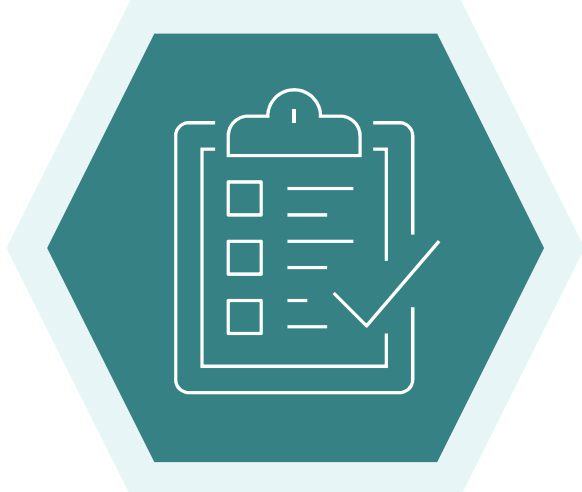

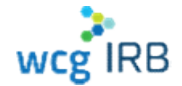

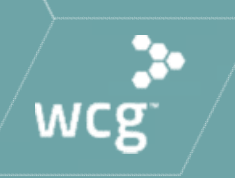

## System Access & Signing In

#### System Access

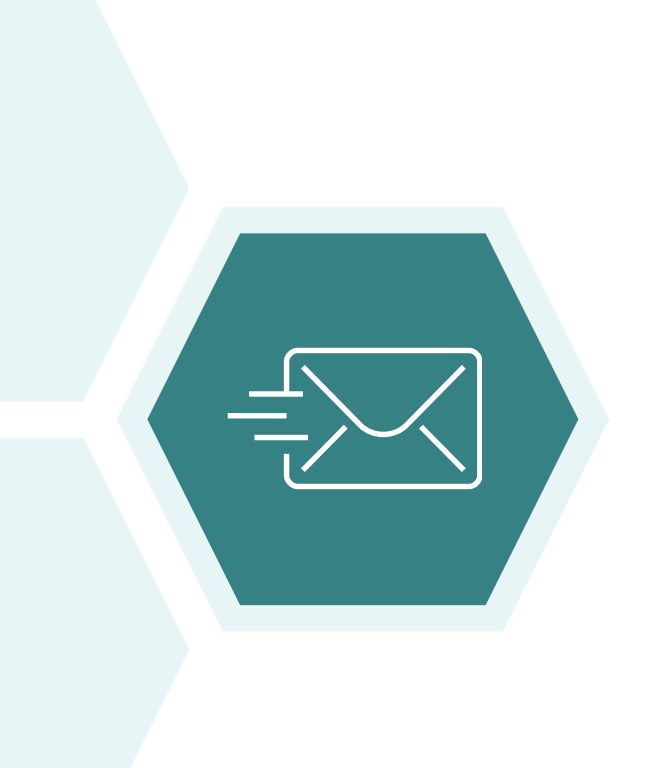

 WCG IRB Website: http://www.wcgirb.com Login to WCG IRB Connexus link

### Direct Link: https://connexus.wcgirb.com

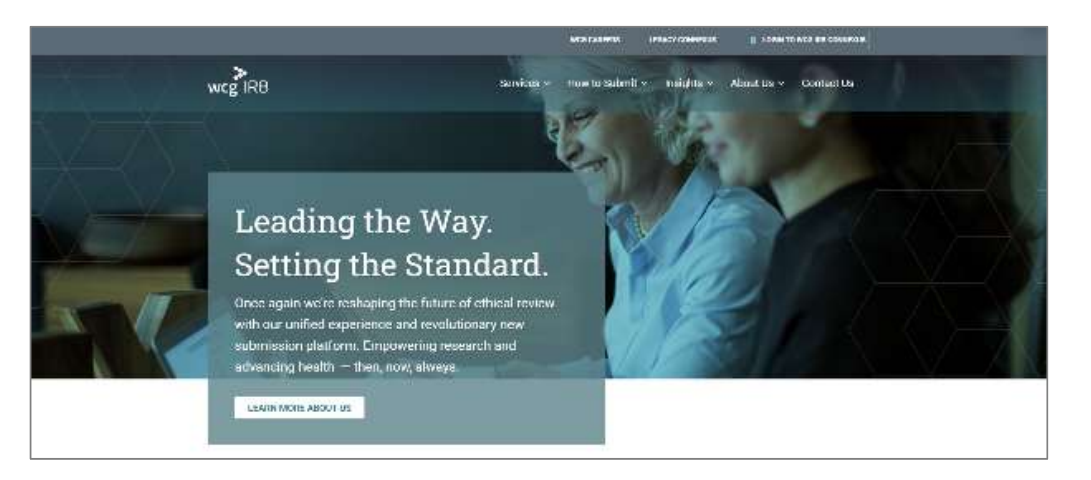

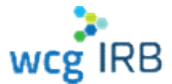

### Signing In

- Signing In<br>
 Legacy MyConnexus users need to<br>
reset password and accept the Terms<br>
& Conditions upon initial sign in, click reset password and accept the Terms & Conditions upon initial sign in, click on Forgot Password
- Use the same registered email address as you have in Legacy **MyConnexus**
- Your username is your email address
- New users can register using Create a new account

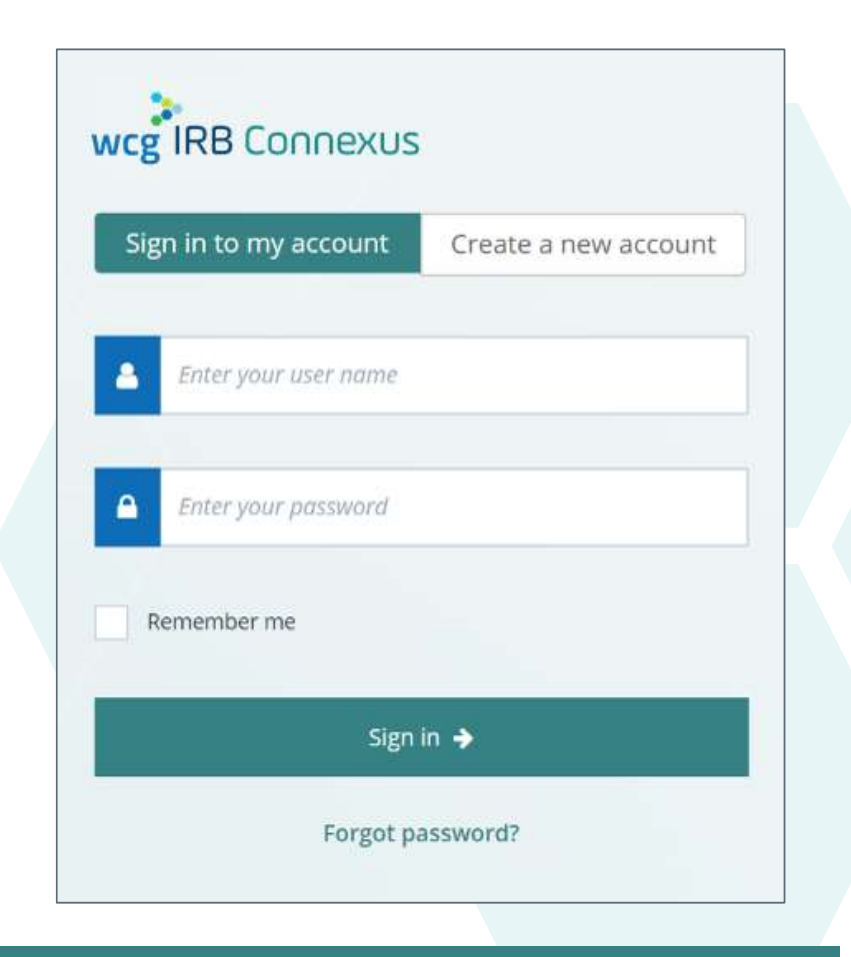

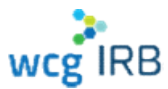

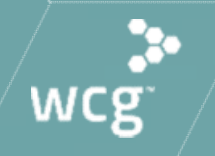

## The Dashboard

# WCG IRB Connexus Dashboard **WCG IRB Connexus Dashboard**<br>• Central hub for most WCG IRB Connexus activity<br>• Contains:<br>• Notification area<br>• Make a Submission button **G IRB Connexus Dashboard**<br>entral hub for most WCG IRB Connexus activity<br>ontains:<br>• Notification area<br>• Make a Submission button<br>• Request Access button **G IRB Connexus Dashboard**<br>entral hub for most WCG IRB Connexus activity<br>ontains:<br>• Notification area<br>• Make a Submission button<br>• Request Access button<br>• Track Submissions area G IRB Connexus Dashboard<br>
entral hub for most WCG IRB Connexus activity<br>
ontains:<br>
• Notification area<br>
• Make a Submission button<br>
• Request Access button<br>
• Track Submissions area<br>
• Search G IRB Connexus Dashboard<br>
entral hub for most WCG IRB Connexus activity<br>
ontains:<br>
• Notification area<br>
• Make a Submission button<br>
• Request Access button<br>
• Track Submissions area<br>
• Search<br>
• Tabs – Needs Action, In Pro RB Connexus Dashboard<br>
Al hub for most WCG IRB Connexus activity<br>
ins:<br>
otification area<br>
ake a Submission button<br>
equest Access button<br>
rack Submissions area<br>
• Search<br>
• Tabs – Needs Action, In Progress, Drafts<br>
• Two di

- 
- -
	-
	-
	- -
		-
		-

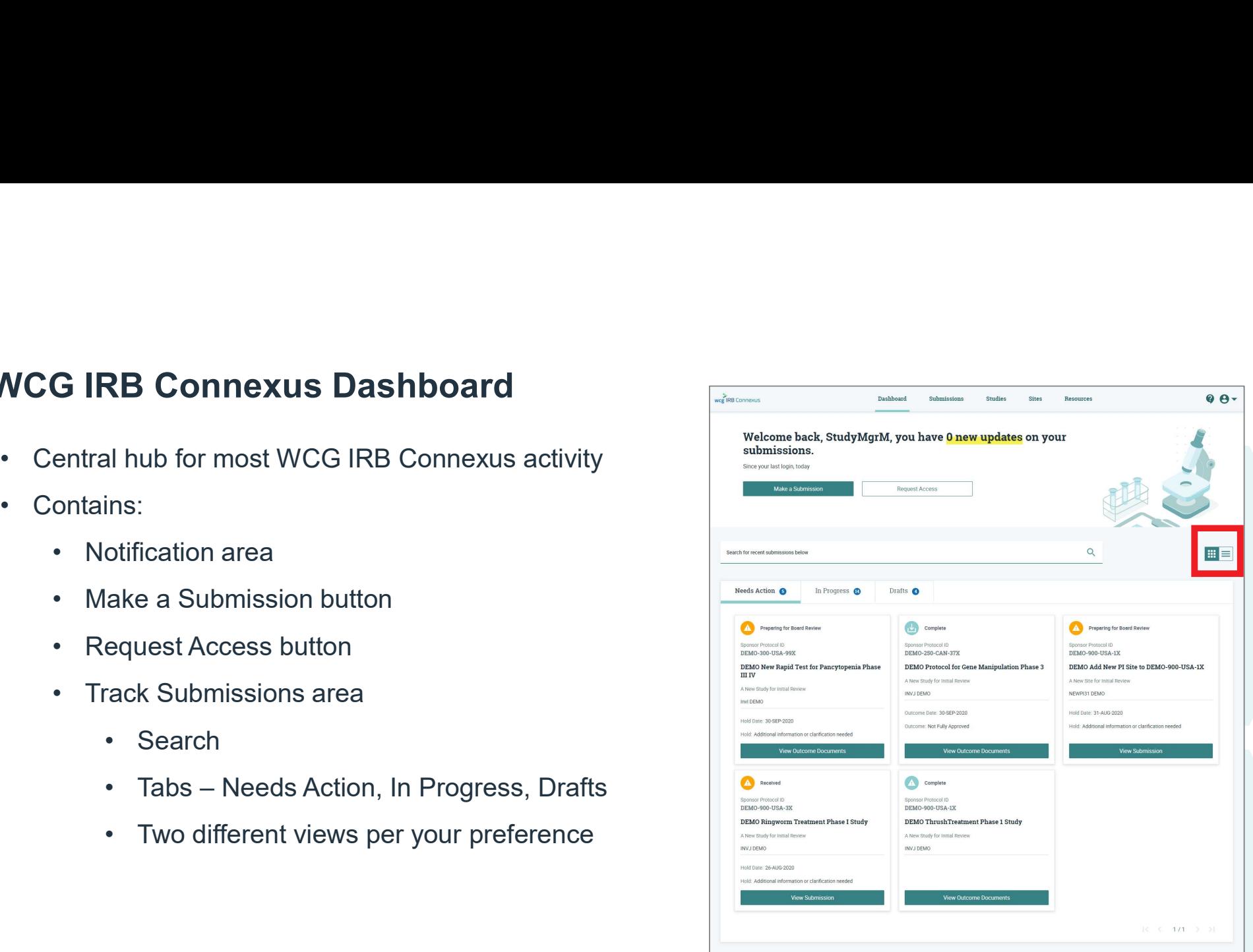

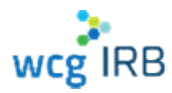

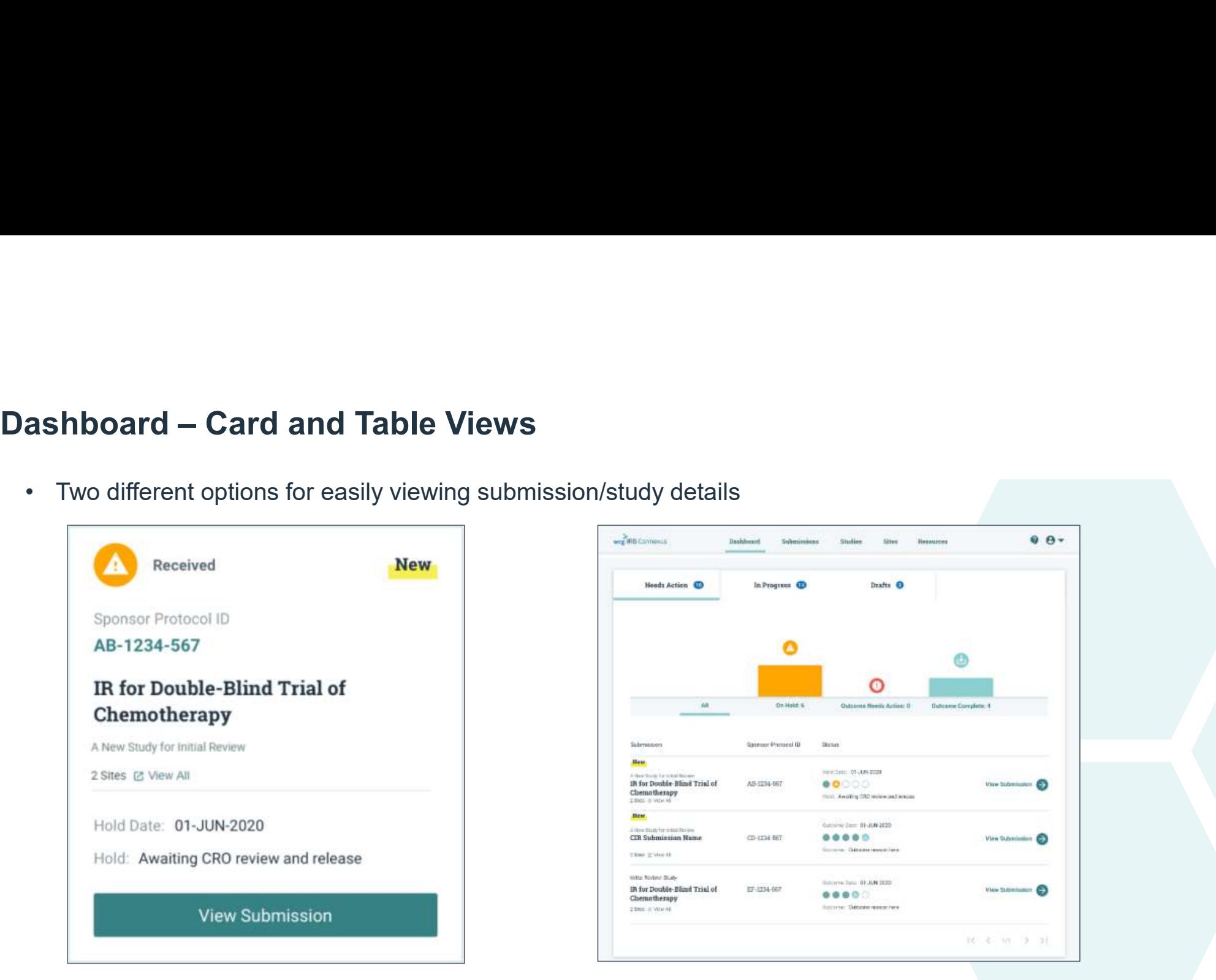

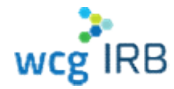

### Make a Submission

The Make Submission button on the Dashboard allows you to start any type of submission

Select one of the following options:

- **Initial Review of New Protocol (not yet** reviewed by WCG)
- For existing studies:
	- Add Principal Investigator/Site (to submit a new PI for initial review)
	- Add Documents to Study/Site (for an ongoing/existing approved study)

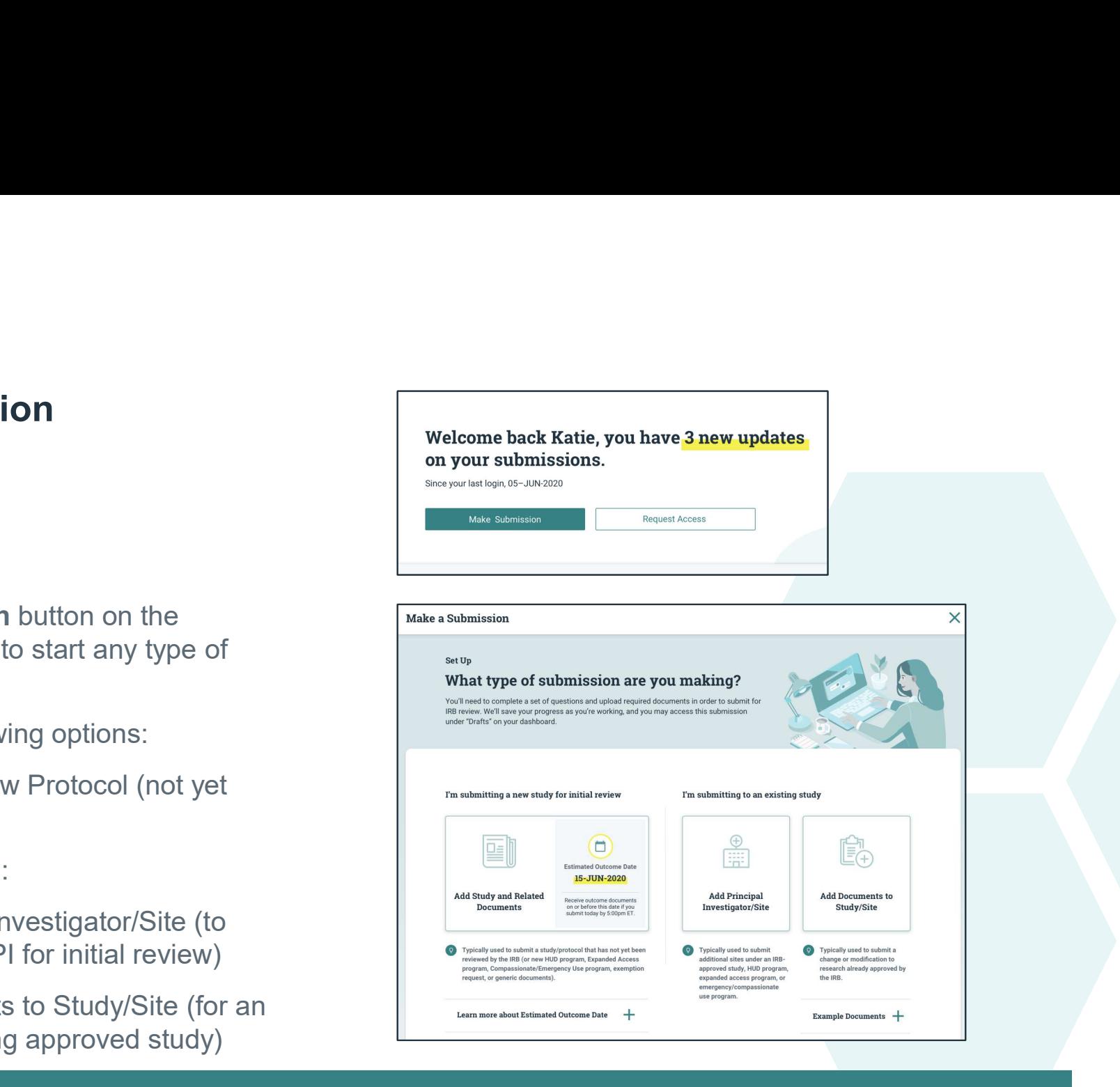

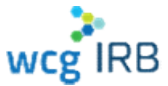

### Request Access

You may request access to Studies and Sites.

- All managers of the target study or site will receive a notification and may accept or reject it
- You will receive an email notification when it has been accepted or rejected
- Managers are responsible for ensuring users receive the appropriate permission level for their role
- Managers may also invite users to join Studies or **Sites**
- Study access is not needed to submit a new PI and is primarily reserved for Sponsor/CRO contacts

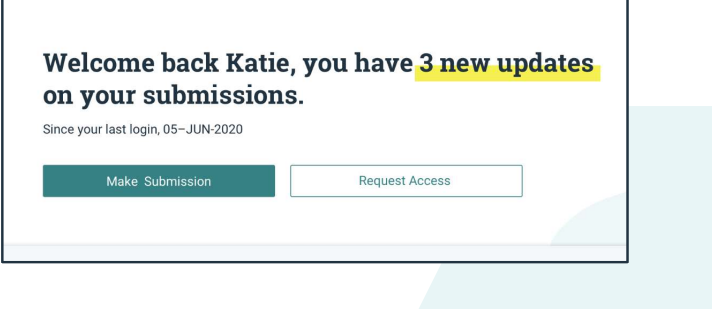

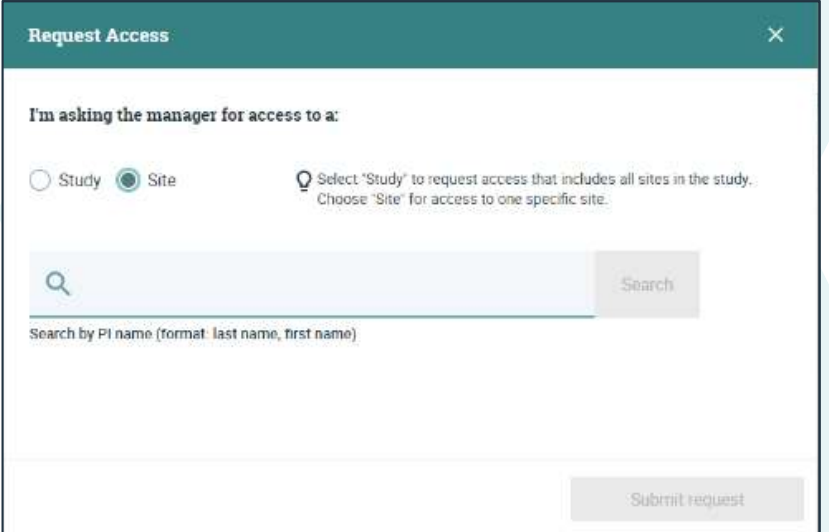

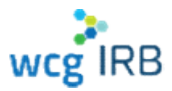

#### Roles Overview

There are different levels of access, each with specific permissions. Your permission level depends on how your manager adds you to a study or a site.

Legacy MyConnexus users will automatically have access to their same studies, sites, and submissions in WCG IRB Connexus.

The permissions levels are as follows:

- Manager
- **Submitter**
- Read Only

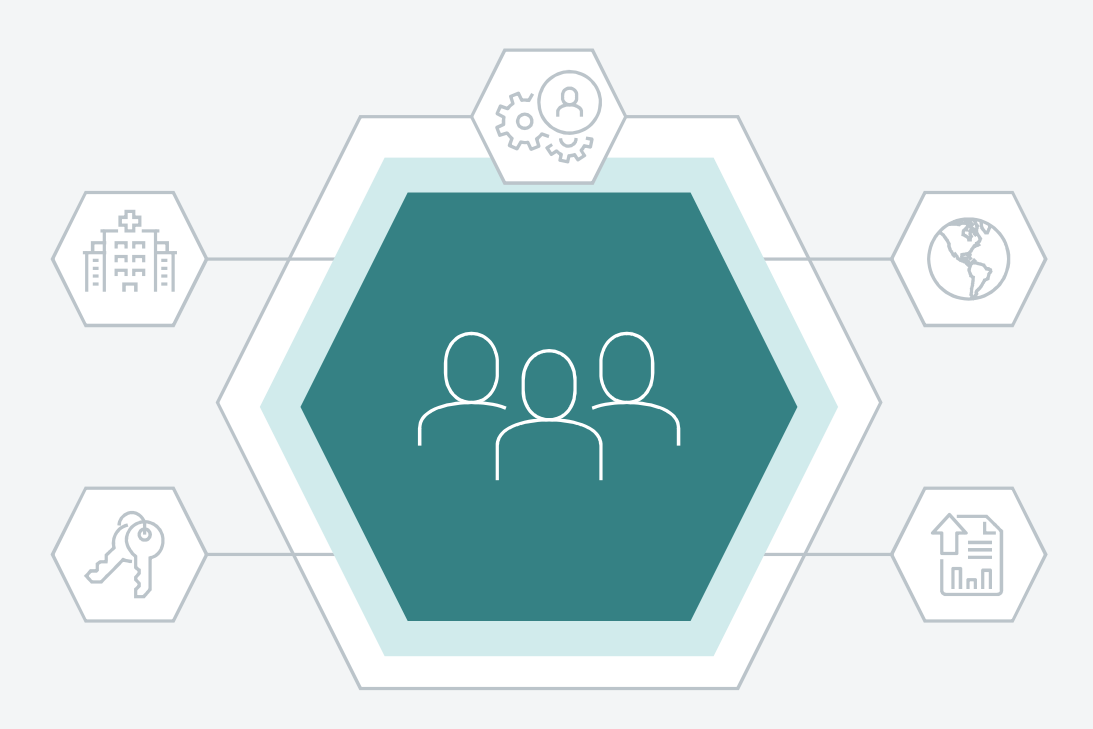

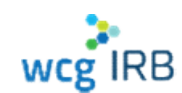

#### Site Roles

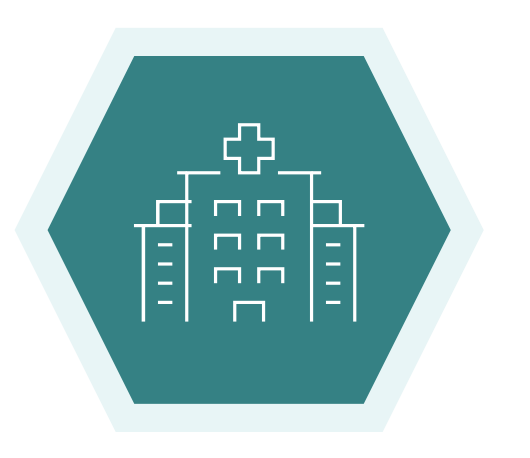

Site tasks each role may perform based on permission levels:

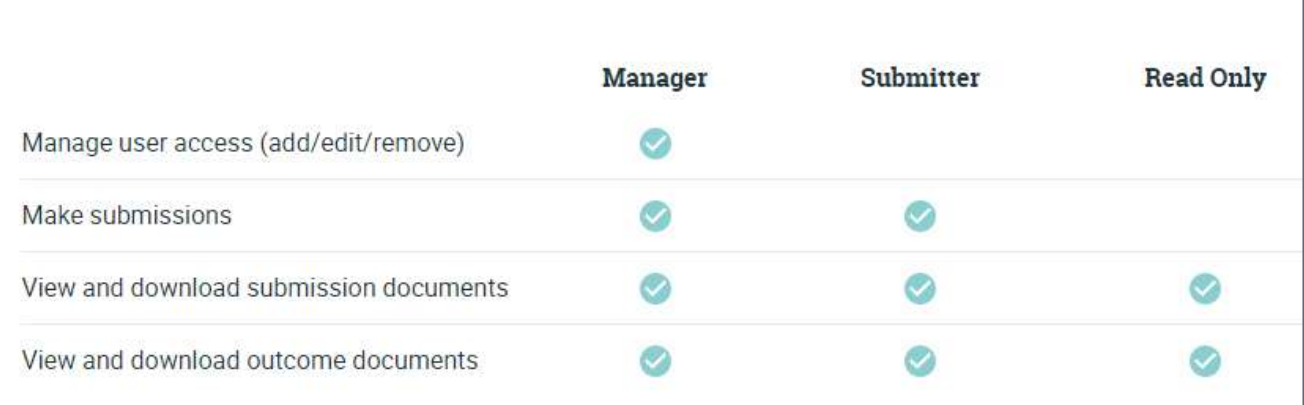

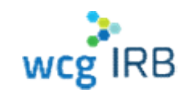

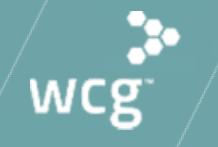

## The submission process

### Reliance Request to use WCG IRB

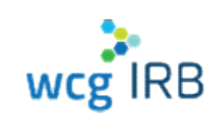

#### Before submitting to WCG IRB:

- Confirm we are the central IRB
- $\triangleright$  Submit a **complete** ceded review application
- **incomology of the UKCC STAR Section**<br> **in iStar do not leave sections blank**<br>
Confirm we are the central IRB<br>
Submit a **complete** ceded review application<br>
in iStar do not leave sections blank<br>
Complete all department > Complete all department/division and<br>ancillary reviews – Clearance will not be **ancient Properties Confirm** we are the central IRB<br>
Submit a complete ceded review application<br>
in iStar – do not leave sections blank<br>
Complete all department/division and<br>
ancillary reviews – Clearance will not be<br>
issu issued until these are complete
- Once clearance is issued, you can submit to WCG **IRB!**
- Your ceded review application to CHLA must include:
	- Approved protocol (obtain from the sponsor/CRO)
	- Key Information Summary
		- Communicate with the sponsor/CRO! Ask if the approved consent template includes a key information summary
		- If no key information summary is in the approved consent template, you must create one. Check the HSPP website for a template
	- **▶ CHLA COIRC Conflict Management Plan and** Financial COI Consent Statement
	- CHLA specific recruitment or subject materials

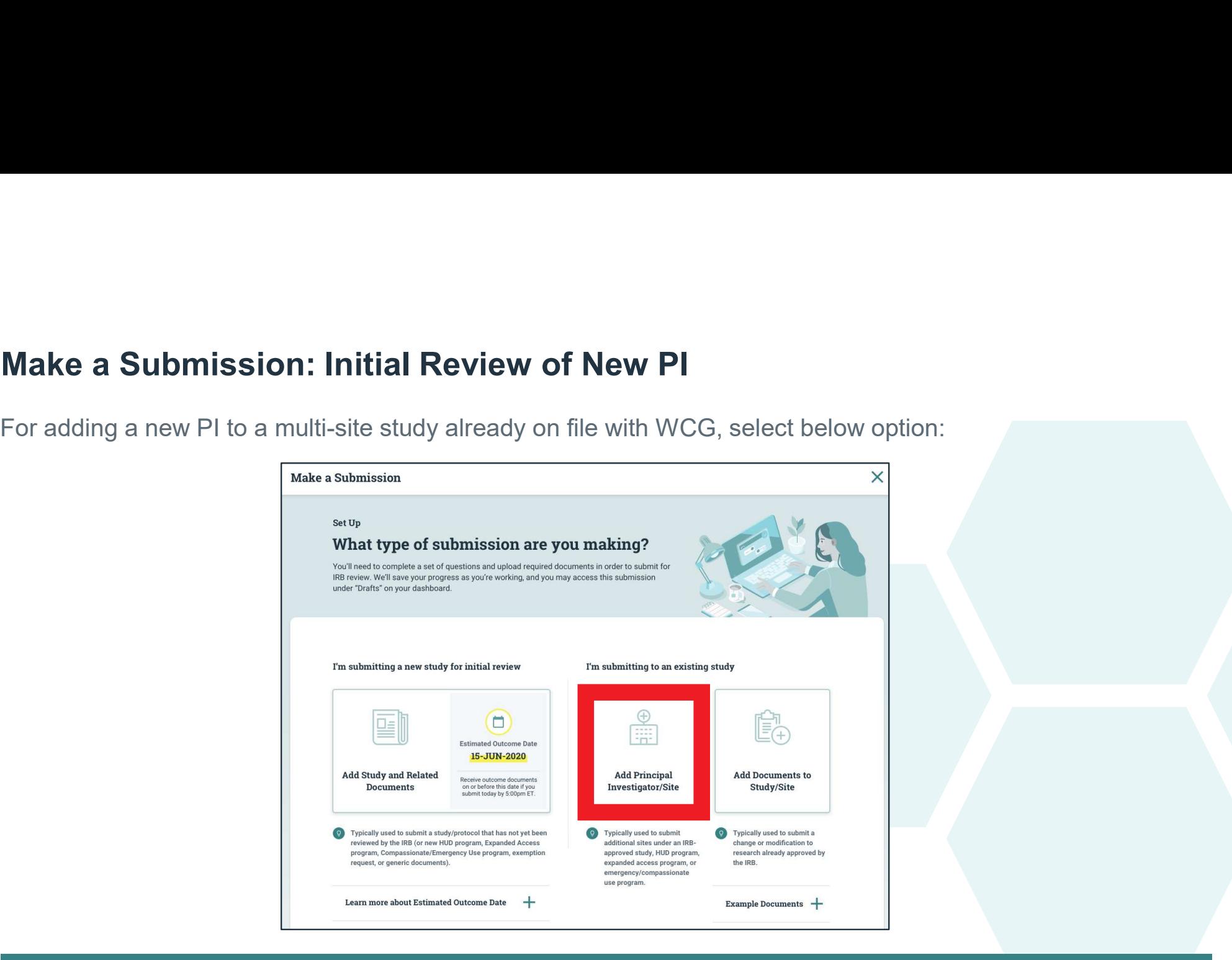

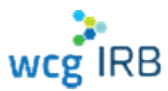

workspace access is not needed):

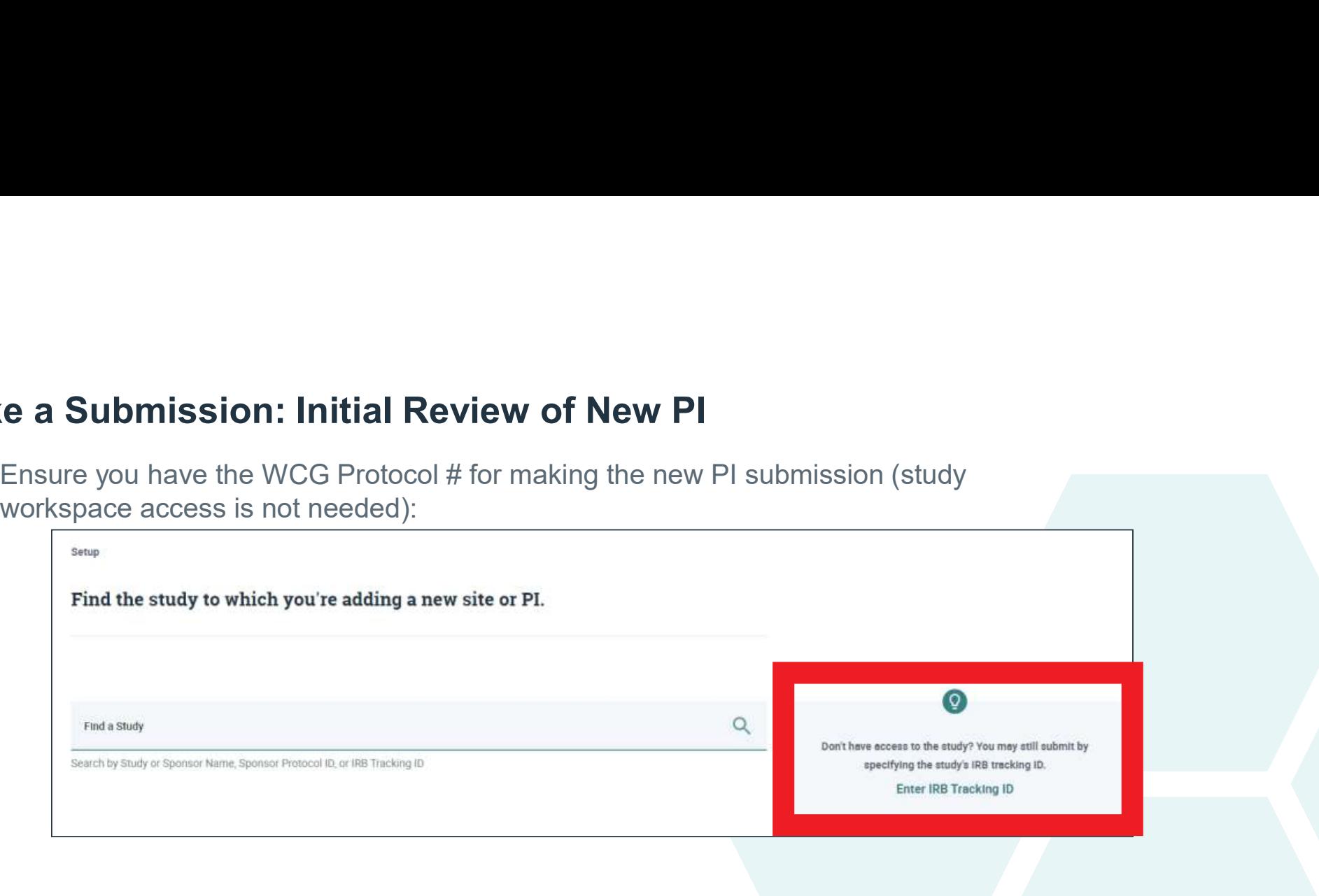

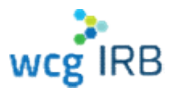

workspace access is not needed):

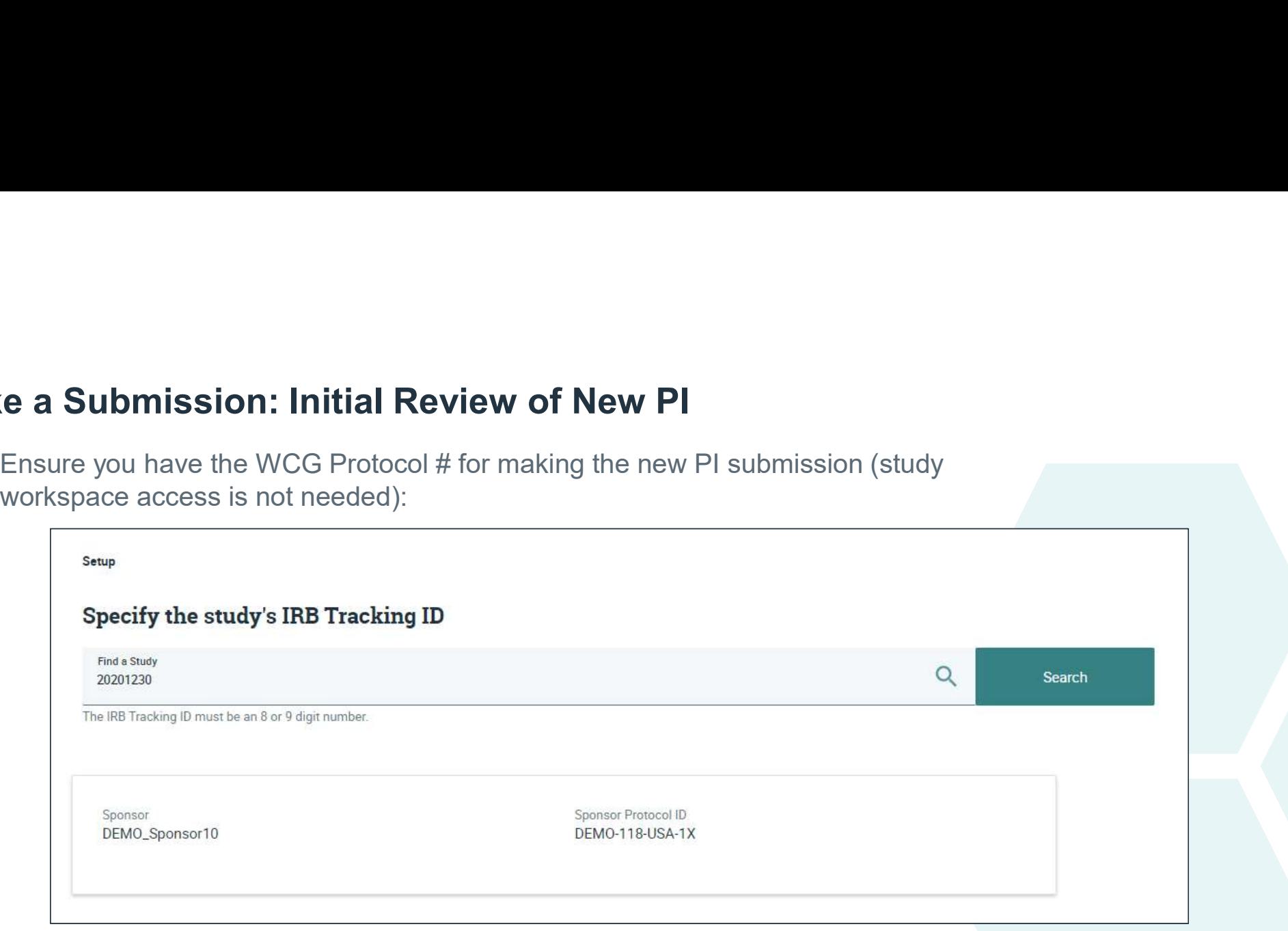

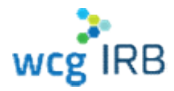

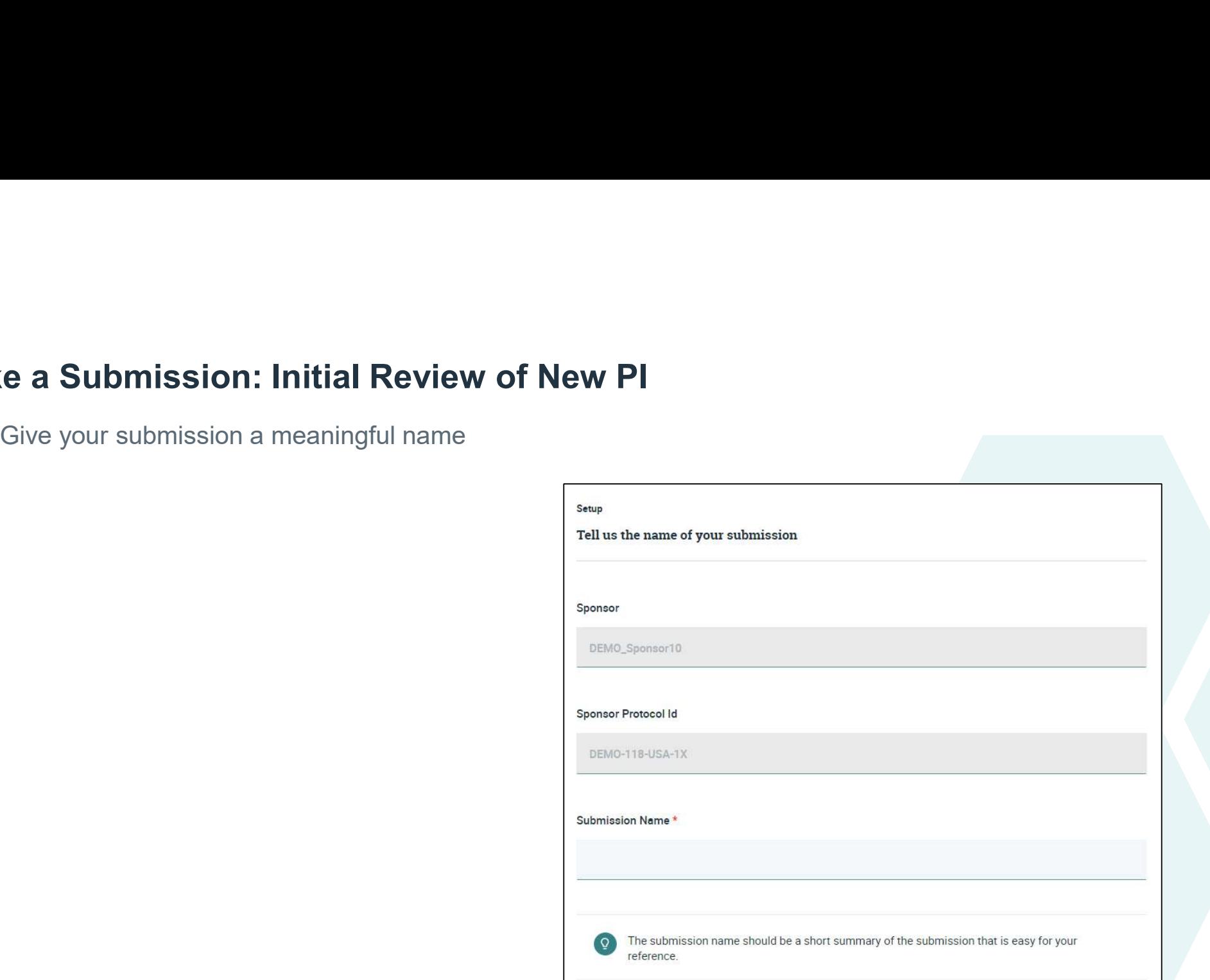

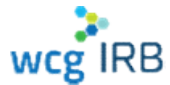

### Make a Submission, and we'll tell you what you

- Most submission documentation has now Overview of the Dashboard Document Uploader Example been incorporated into an interactive online form
- The system will guide you to fill out and submit any additional documentation that is required
- Complete a few more set-up questions: Translations, Recruitment Bonuses, Financial Interest Disclosure

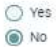

#### **Recruitment Bonuses**

Recruitment bonuses are extra payments tied to the rate or timing of recruitment or enrollment.

Will the Principal Investigator (PI) or research team be offered recruitment bonuses? \*

O Yes  $\odot$  No

#### **Financial Interest Disclosure**

Does the Principal Investigator (PI), the PI's immediate family, or any other research personnel or their immediate families, have any of the following financial interests in any entity that is sponsoring the research, or an entity that is manufacturing the product or service being tested, not reported to this IRB in previous submissions for this protocol?

- Any remuneration from the entity in the previous twelve months that exceeds \$5,000, when aggregated for the individual and their immediate family
- \* Any equity interest in the entity
- \* Any Intellectual property rights and Interests
- \* Any governance or executive relationship with the entity
- O Yes O No

- All subject facing materials must have IRB approval before presenting them to the subject, including translated documents
- Check with your sponsor/CRO about translations before submitting: Who will translate the documents? Sponsor, CRO, WCG IRB
- To avoid additional translation costs and delays, translation requests should be submitted after IRB approval as they include CHLA specific documents
- For approval of sponsor/CRO translated documents:
	- $\triangleright$  Submit a translated Word version of the IRB approved document(s)
	- number, list the name of the translated document(s), attestation of the translator's fluency and accuracy of the translation

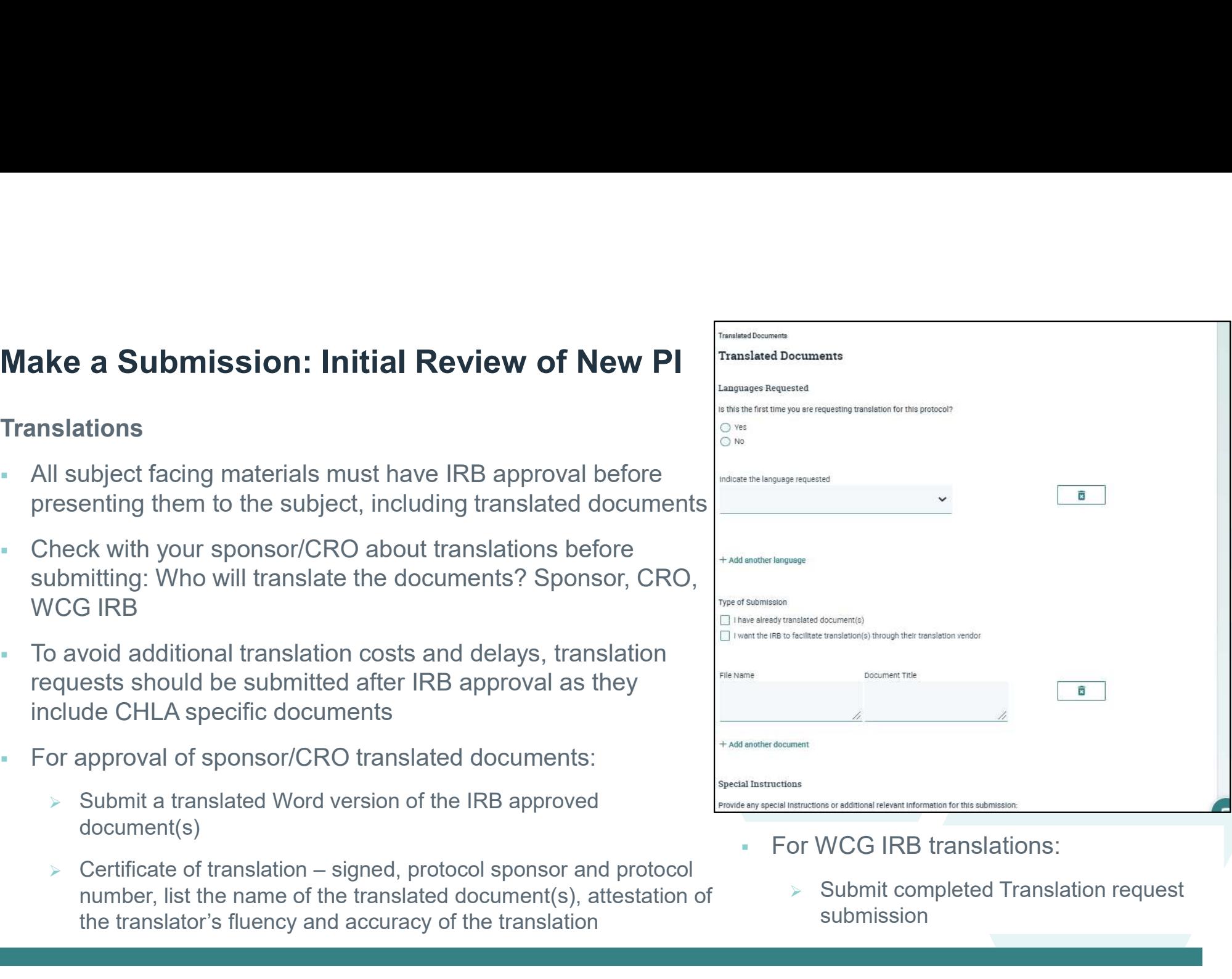

- For WCG IRB translations:
	- $\triangleright$  Submit completed Translation request submission

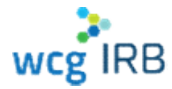

- **Progress through each step of the** submission process is defined by:
	- **Checkmark: Step complete**
	- **Partially-filled circle: Started, but** incomplete step
	- **Empty circle: Not yet started**
- A draft can be saved and resumed at any time

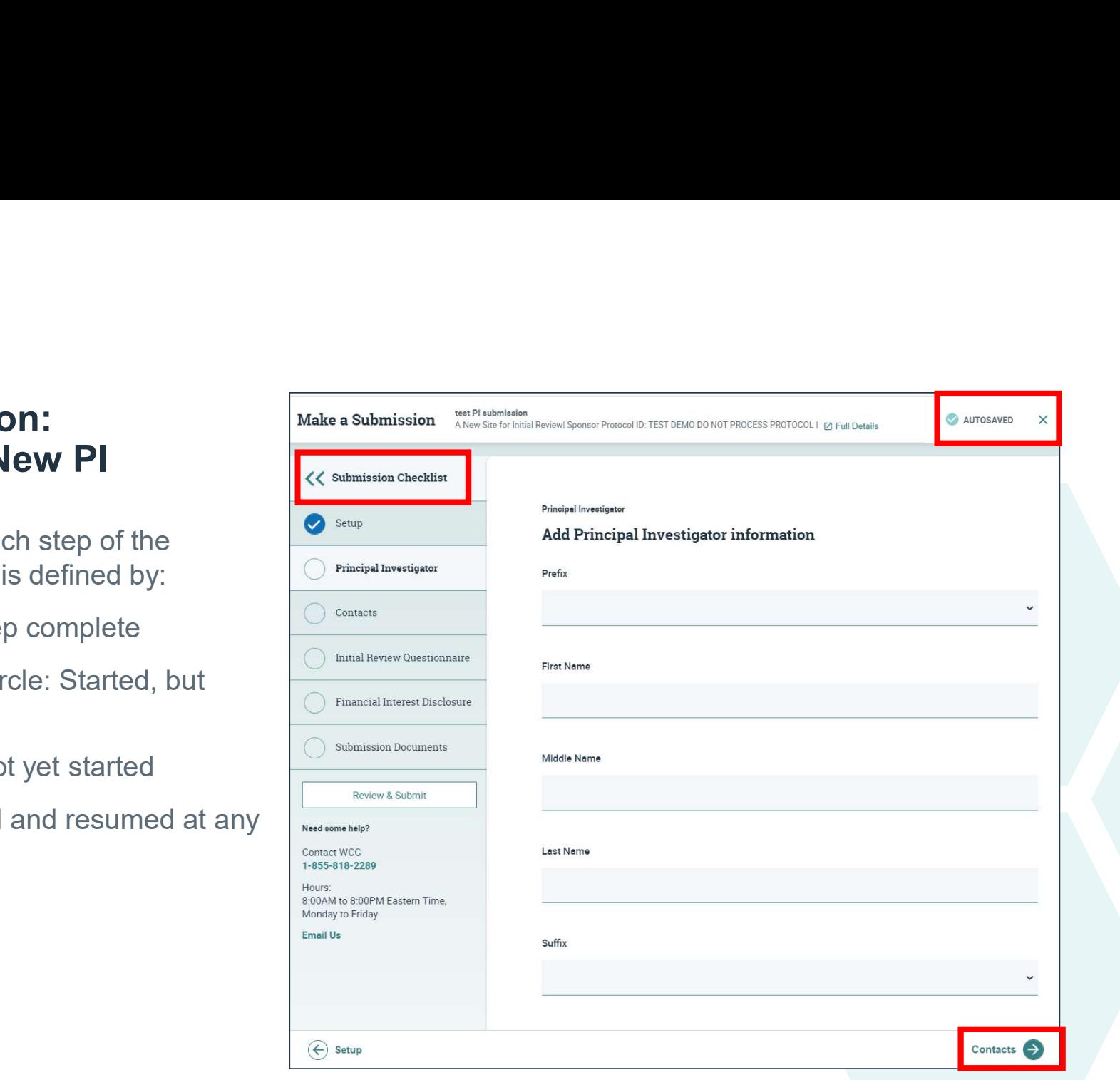

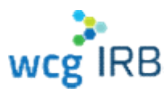

- Be sure to add all contacts who need to be listed who need to received IRB correspondence
- You can add study coordinators, or sponsor/CRO contacts
- Not all Study Staff need to be listed to receive all communication about your submission, but rather can be added via the Manage Contacts tools for that Investigator

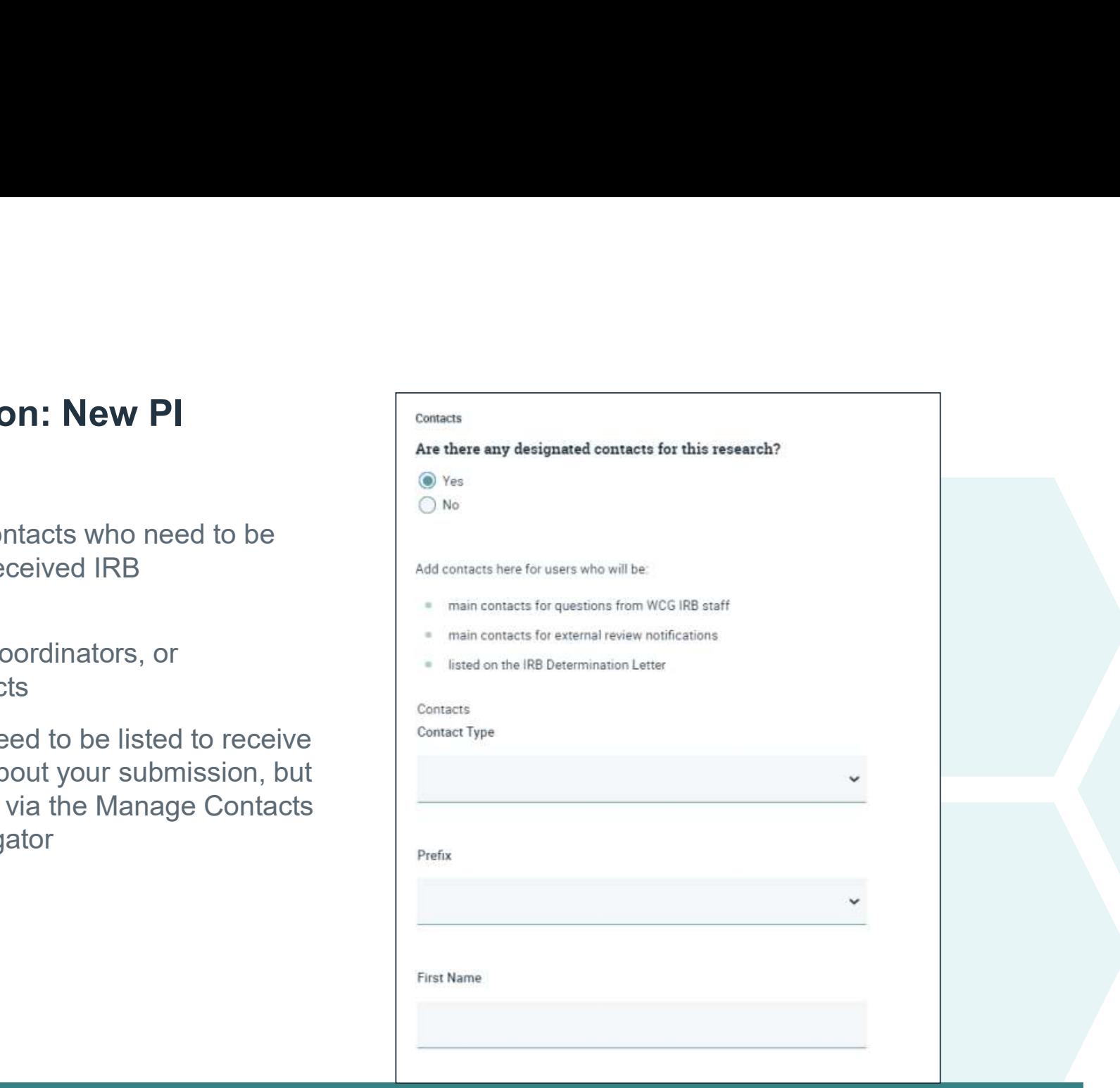

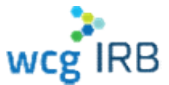

- Add all locations where research is engaged
- Be sure to double-check the information for accuracy, as approved locations appear on the Certificate of Action

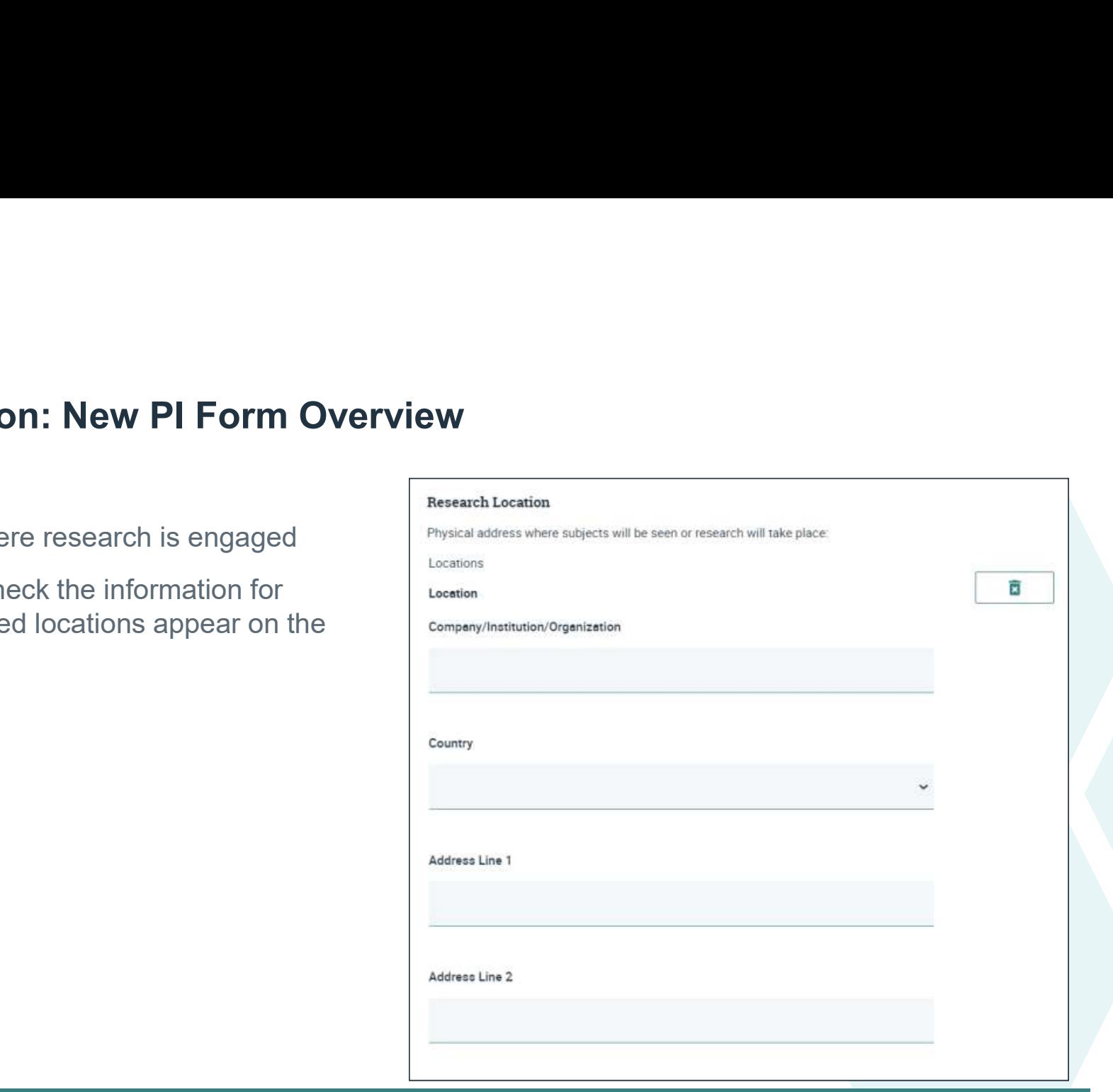

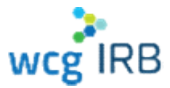

- Certificates of training are not required to be reprincipal Investigator (PI) must ensure that all investigators and research staff undergo training on the ethics
- Only the CV and Medical License (if sood Clinical Practice (GCP). on file with WCG<br>acre certified Clinical Investigator Training

**On:** New PI Form Overview  $\frac{R}{R}$ <br>
State most properties and reputations of human subject protections before being involved in the conduct of this research. For clinical<br>
The Principal Investigator (Pi) must ensure tha Submitted to WCG<br>research, the Principal Investigator (PI) must ensure that all investigators and research staff undergo training on the catal<br>research, the Principal Investigator (PI) must ensure that all investigators an

- applicable) of the PI is needed, if not already with the conduct of this research taken one or more of the following programs and all applicable training programs noted as required?
	-
	- CenterWatch: Protecting Study Volunteers in Research
	- Collaborative IRB Training Initiative (CITI)
	- DIA Certified Investigator (CCI)
	- SOCRA Clinical Research Professional (CRP)
	- Tri-Council Policy Statement online training (TCPS)
	- <sup>®</sup> WCG Academy

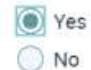

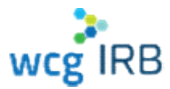

- Always mark "yes" to Institutional Services question
- **Include the name of your organization and** your Institution #
- CHLA
- #130163

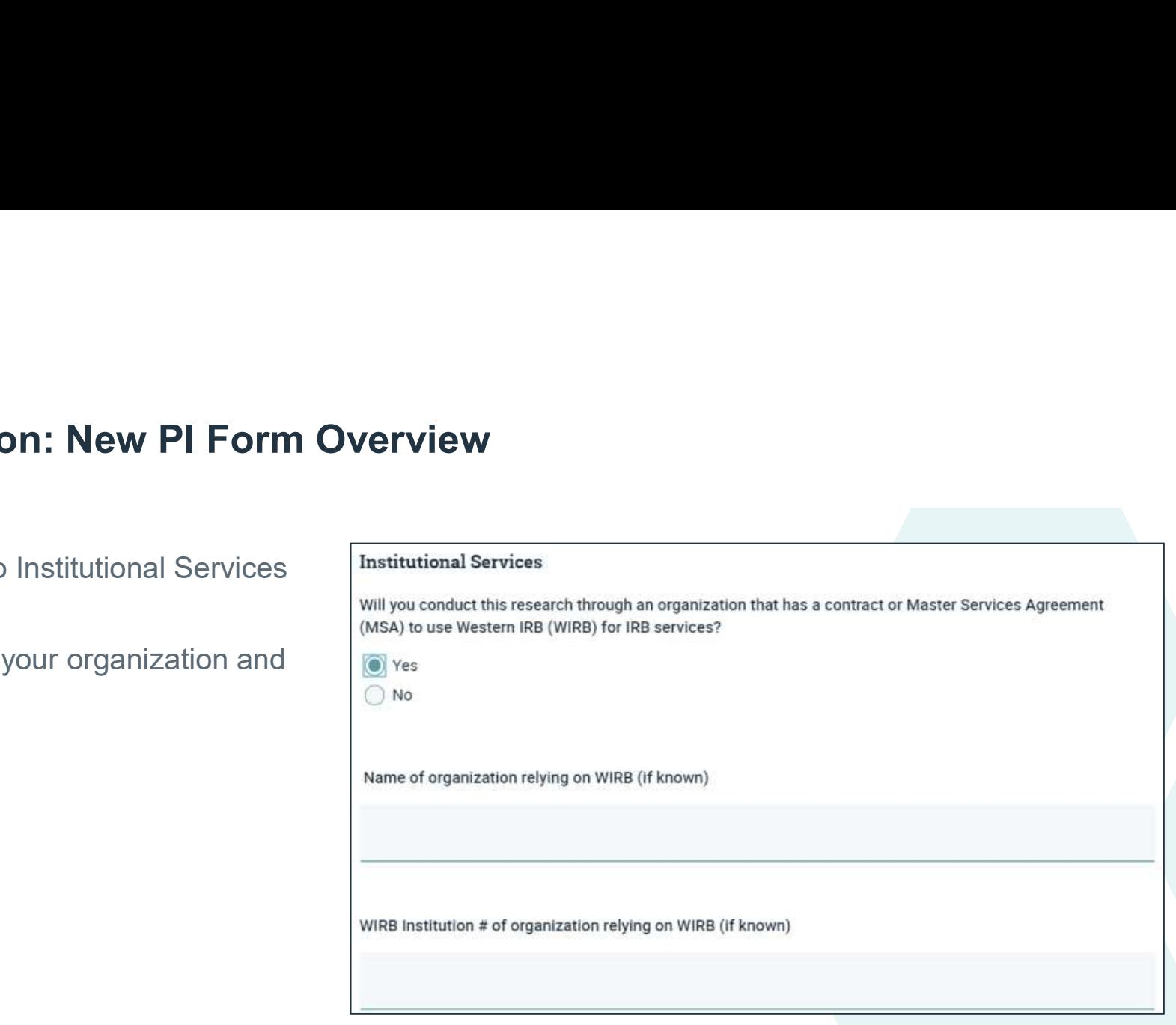

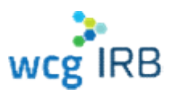

- Be sure to select the appropriate indication of how you plan to submit your consent form
- 
- Always select: Option 1

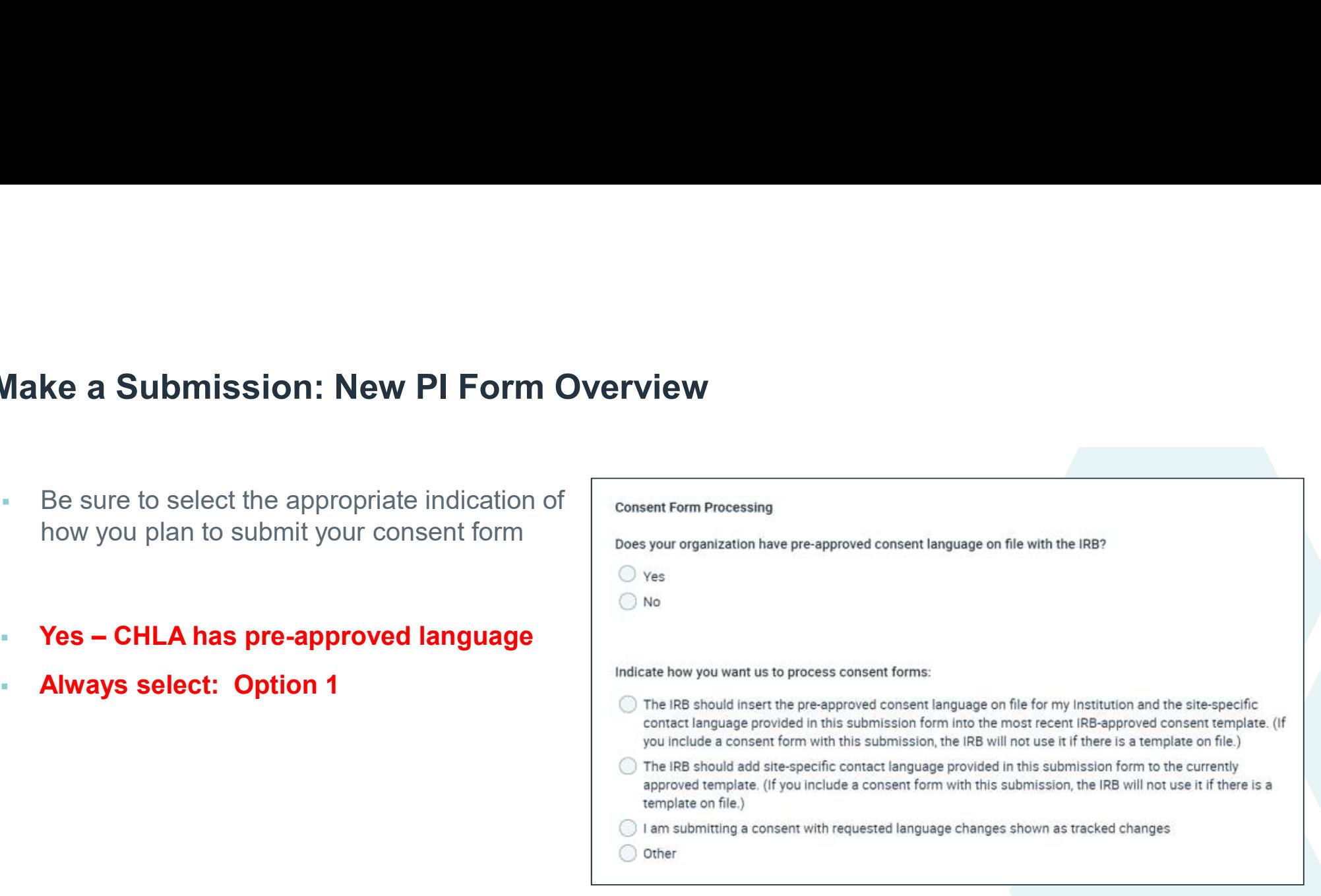

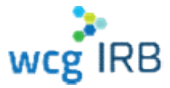

### **Make a Submission: New PI Form Overview**<br>
This institution has a stand-alone HIPAA form. If HIPAA form, If HIPAA is,embedded in the WCG Template (is no<br>
consent form, remove it and include a Confidentiality section. Use W

- Reference document our staff uses to add CHLA specific language
	- Purple text must be submitted by the site per study (Key Information Summary, COI)
	- Black text is required for all consents
	- $\triangleright$  Grey shaded will be added verbatim unless the CHLA HSPP authorizes the deviation
		- WCG IRB will contact the CHLA HSPP if sponsor/site is requesting deviated language

**On**  $\cdot$  **New PI Form Overview**  $\cdot$ <br>  $\cdot$  The institute HFAA language in the body of any consent form (first-big megnant) particles).<br>
This institute of the Carolinal By action - Marine Bank and Carolinal By action - Use

the site will submit a document in the Connexus application with the key information language as appropriate to the study. If there is no language in the sponsor template or a site document is not submitted place the study on hold and ask the site for the information.

Include a conflict of interest section in all consent forms: **Conflict of Interest** 

There are no investigator or institutional conflicts of interest to disclose to subjects.

If there is a COI, the site will provide their institution's COI Management Plan in the Connexxus, application and the required language about the conflict for the consent form. Insert the COI management plan ICF language into the created consent form. 

#### Questions:

Use the WCGIRB standard template language - plus following WCGIRB 'rights' language. This language does not have to be verbatim, as long as the CHLA HSPP office is listed after WCGIRB.

You may also call Children's Hospital Los Angeles, Human Subjects Protection Program office at (323) 361-2265. 

#### Confidentiality:

Remove all references to "protected health information" and replace with "research information" or "research data"

Add "CHLA Institutional Review Board (IRB)" and "CHLA Authorized Individuals" as bullets in the list of individuals who may review research records.  $\mathbf{1}$ 

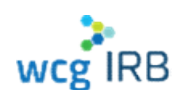

#### Make a Submission: Upload Required Documents

On: Upload Required Documents<br>
ill show a<br>
or what you have to a subject of the files that you'll be submitting for this study.<br>
The product processing plats, were approximately processing plats, and it is also approximate • The end of the form will show a Document Checklist for what you have to Upload the files that you'll be submitting for this study. Be sure to include your CHLA specific **DOCULINE** DOCULINE What can I upload? Drop Files here or click to upload Files may be up to 1 GB Vert CHLA HSPP Clearance Letter Execution of the chain Checklist  $\mathcal{P}$  Key Information Summary (if not included  $\|$  submit the following documentation: in the current approved template) **in the current and recultment** scripts specific to your sta . Curriculum vitae for the Pi, if not on file with the IRB CHLA COIRC Conflict Management Plan and COI Consent statement (if **Algorithment and Aveilable on the WCG IRB Website** The following documents can be downloaded on the IRB Website and must be uploaded with your submission **CHLA specific recruitment/subject** PI Medical License/CV (if not on file or

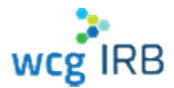

**CONFIDENTIAL** 

submit

documents

applicable)

materials

current)

### Make a Submission: Review & Submit

- The last step before you submit will allow you to download a PDF of your completed online form
- Click "Submit for IRB Review" in the bottom right-hand corner of the screen to submit for IRB Review

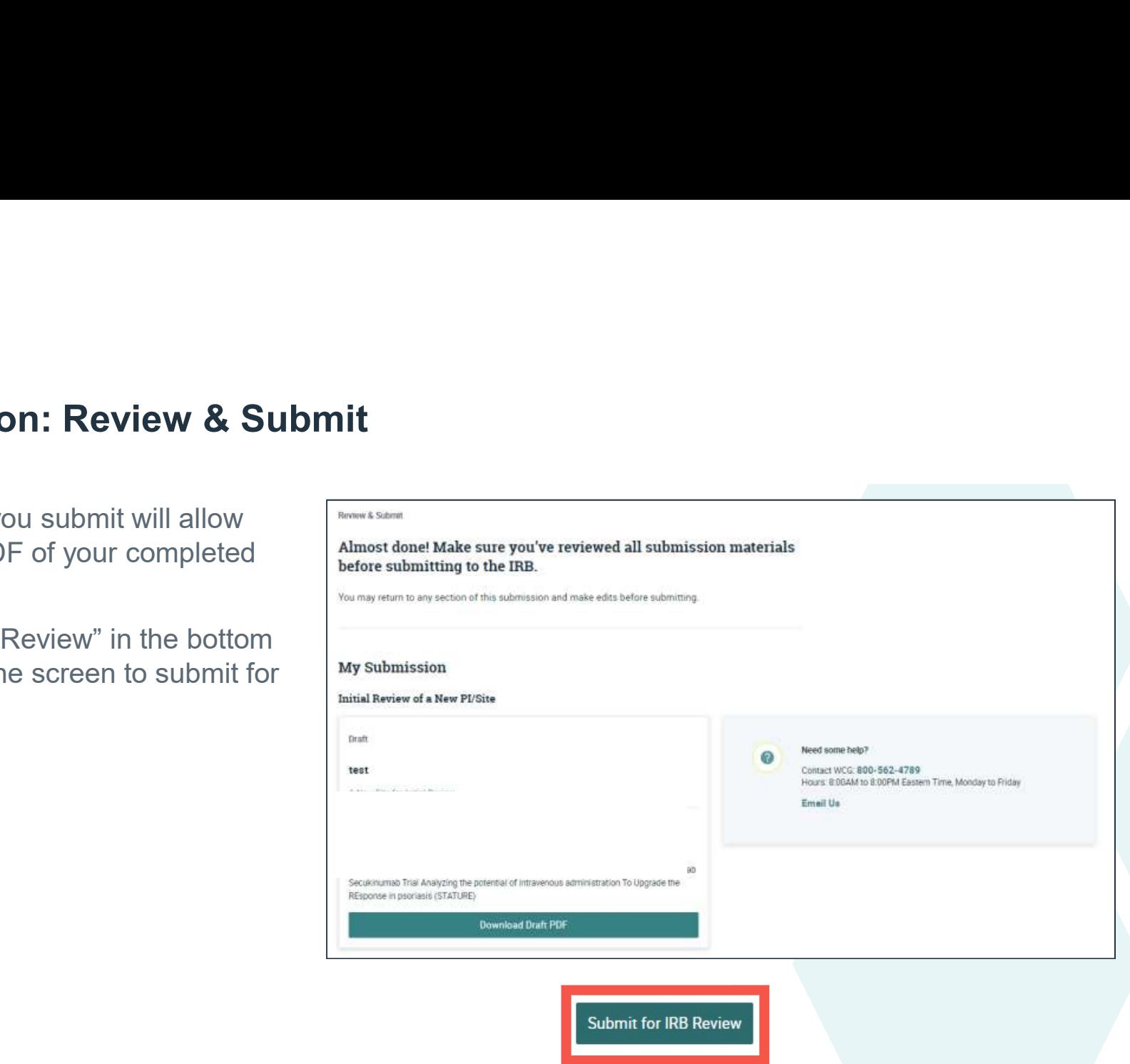

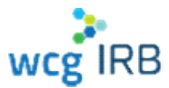

### Make a Submission: Confirm and Share access

- A confirmation message will appear that your PI has been submitted
- Your confirmation ID should appear within a few minutes and is accessible via your Submissions landing page
- You can also manage access directly after submission by clicking Invite **Contacts**

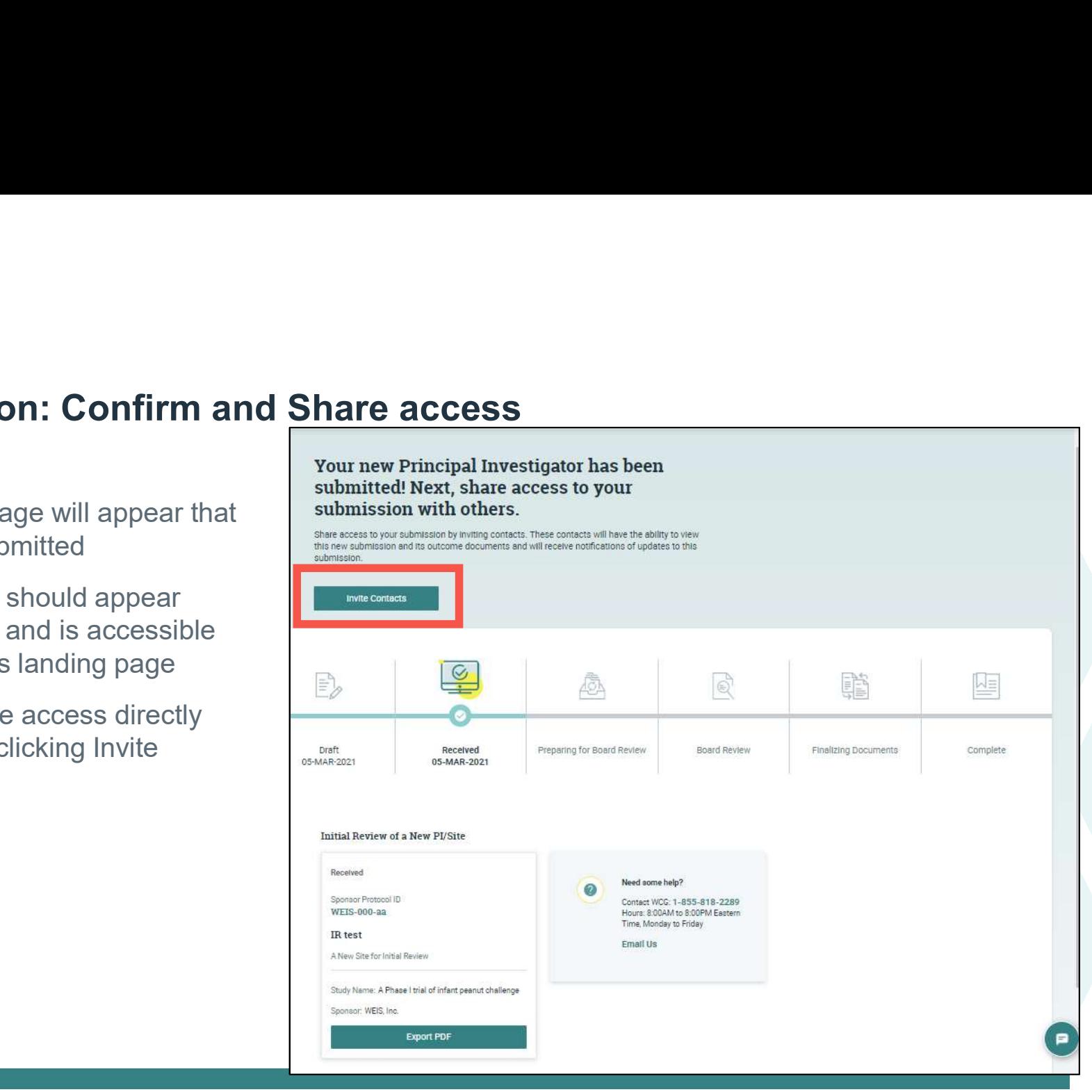

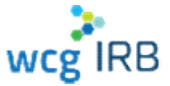

#### After You Submit: What to Expect

- IRB staff may reach out if there are any clarifications or missing items. They will begin to reference a work order number.
- Your work order is advanced to our pre-board team to prepare you consent form. They will reach out if there are any questions with the processing of your consent form. COMETHY IRE STARE STARE IN the STARE IN the STARE IN the STARE IN the CONDITION of the CONDITION of the CONDITION CONTENT CONDUCT WANTED THE WORK OF THE WORK OF THE WAT A THE WORK OF THE WAT A THE WORK OF THE WAT A THE WAT
- The work order is then sent for scheduling to a WCG Board Panel or Expedited Reviewer
- Once reviewed, the work order is sent to our post-Board team. They will prepare add any Board language and finalize your approval documents within 1-2 days.
- All users with access will receive an email when the Outcome documents tab

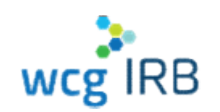

- You will receive a Certificate of Action (COA):
	- Board Action Date (Review Date)
	- Expiration Date (if approved)
	- Approved Research Location(s) and PI
	- The documents that were reviewed
- Review your COA!
- WCG IRB communicates Board actions via a COA. Your COA will state the action taken: Approved, Conditionally Approved, Deferred
- Conditional Approvals/Deferrals will require further action, follow the instructions on the COA.

### After You Submit: What to Expect

#### IRB Resources

**CHLA Study Teams are responsible for** ensuring the all WCG IRB requirements are met

- Certificate of Action lists PI/site responsibilities
- Download IRB Forms Download IRB Forms<br>wcgirb.com -> How to Submit -> Download IRB Forms Leading the vvay.
	- **▶ Guide for Researchers**
	-
- **Download Resources** wcgirb.com -> How to Submit -> Download Resources submission platform. Empowering research and
	- Obligations and other SOP documents

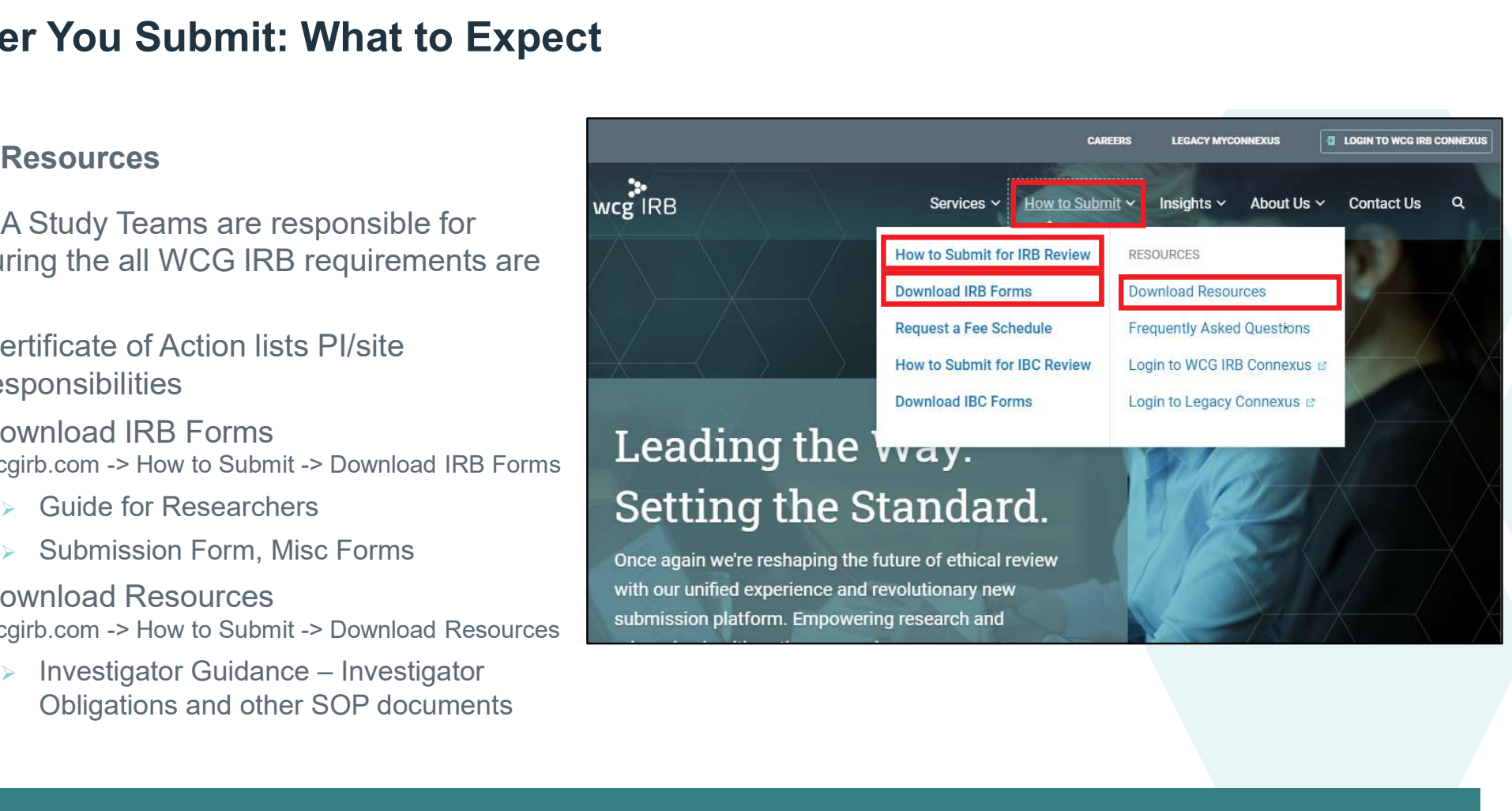

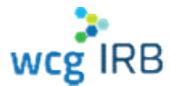

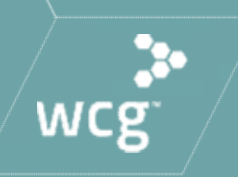

## Navigating Workspaces

### WCG IRB Connexus Submissions Landing Page

- Displays all submissions
- **Click Submission Name to view details**
- Contains:
	- **Search / Quick Filters**
	- Table displaying all submission entries

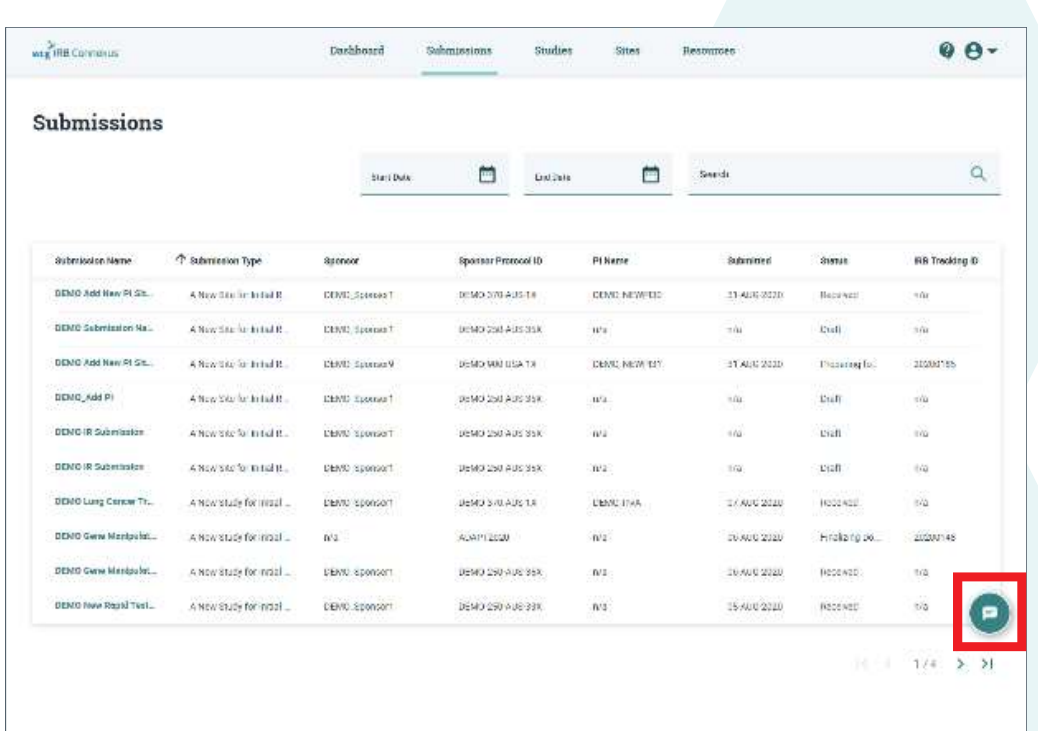

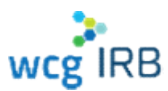

### Submission Details

- **Submission Details<br>
PERSONALD SUBMISSION STATE OF A SUBMISSION SUBMISSION STATE OF A SUBMISSION SUBMISSION STATE OF A SUBMISSION STATE OF A SUBMISSION STATE OF A SUBMISSION SUBMISSION SUBMISSION SUBMISSION SUBMISSION SUBM** submission details
- Also displays (if applicable):
	- **-** Submitted Sites
	- **Submitted Documents**
	- **Outcome Documents**

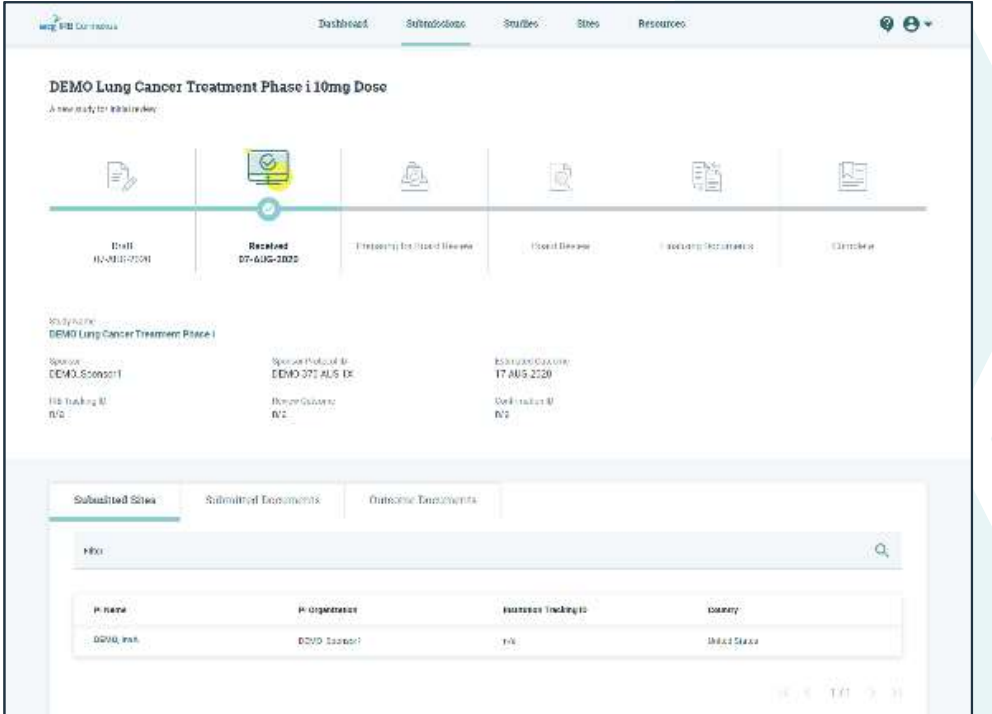

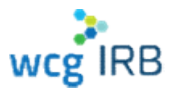

### WCG IRB Connexus Sites (PIs) Landing Page

- Display all Sites you have access to
- Click the PI Name for more details
- Contains:
	- Search
	- Table displaying all site information

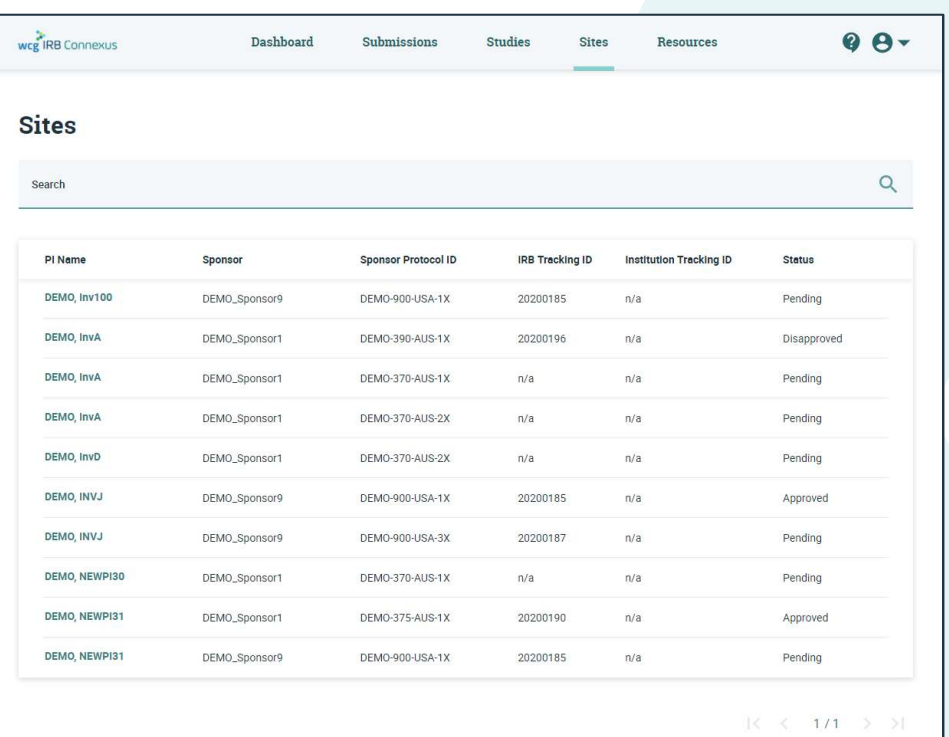

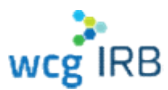

### Site (PI) Details

- Displays in-depth site information
- Also displays (if applicable):
	- Site Submissions
	- **Outcome Documents**
	- Site contacts
	- **Manage Contacts**

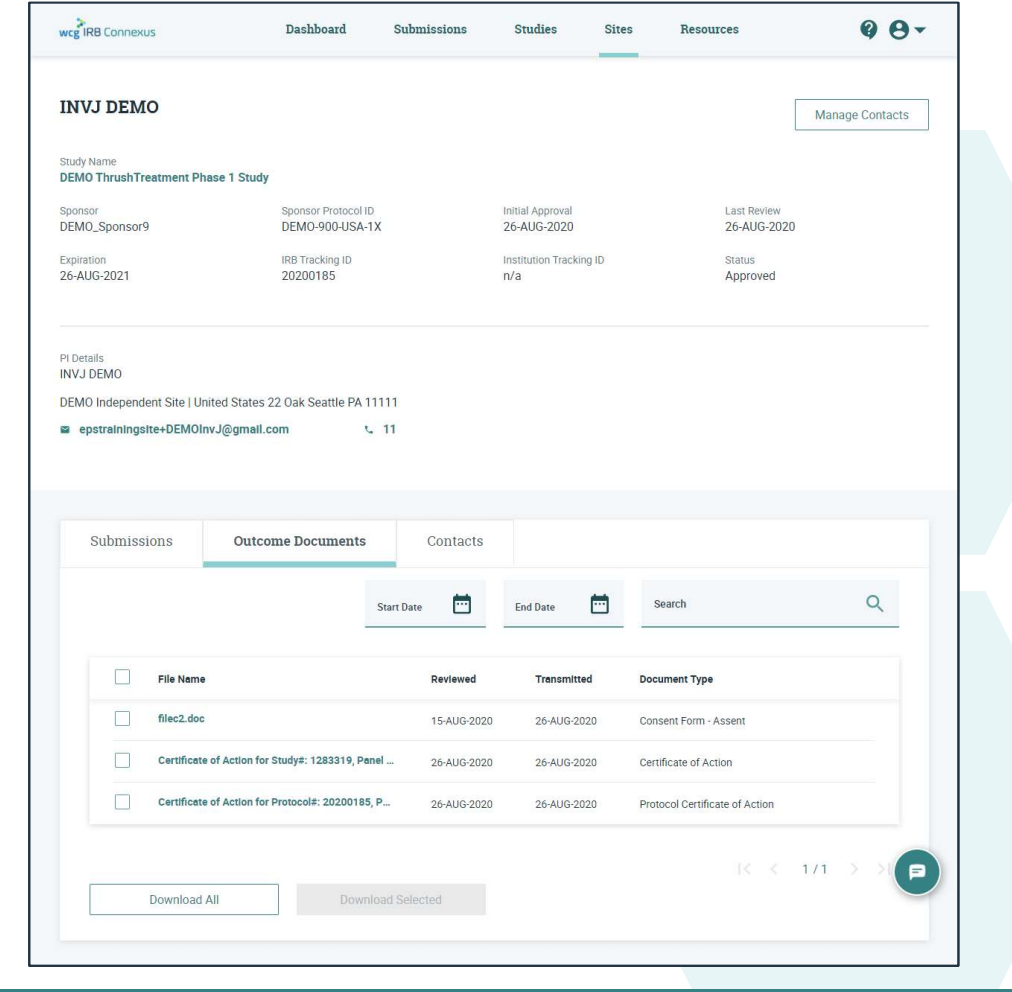

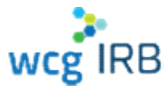

#### Manage Contacts

- Only accessible from Study or Site the Manager permission role
- View and manage current site contacts
- Invite contacts to join a site
- Approve or deny pending site access requests

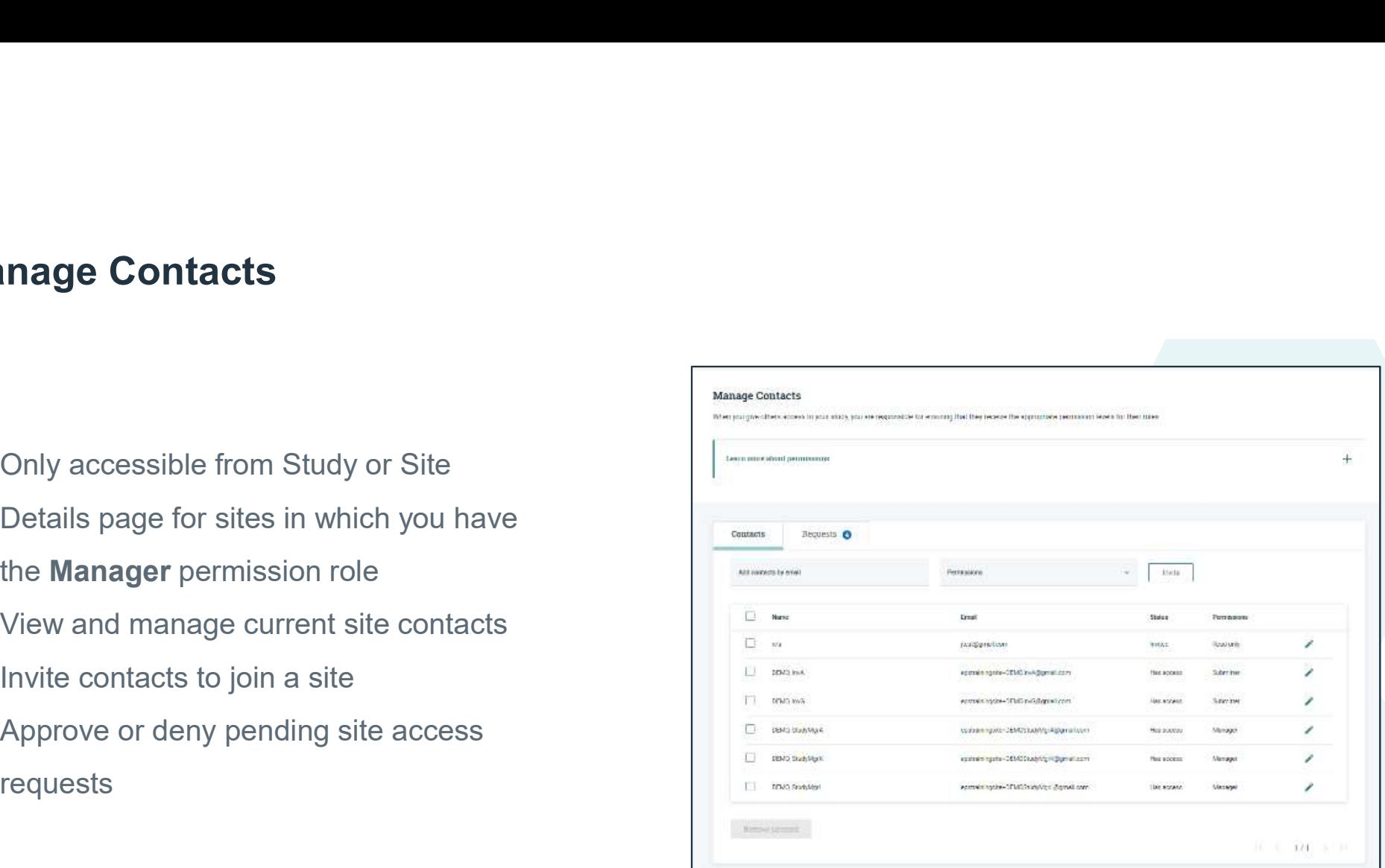

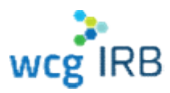

#### Manage Contacts

- Only accessible from Study or Site the Manager permission role
- View and manage current site contacts
- Invite contacts to join a site
- Approve or deny pending site access requests

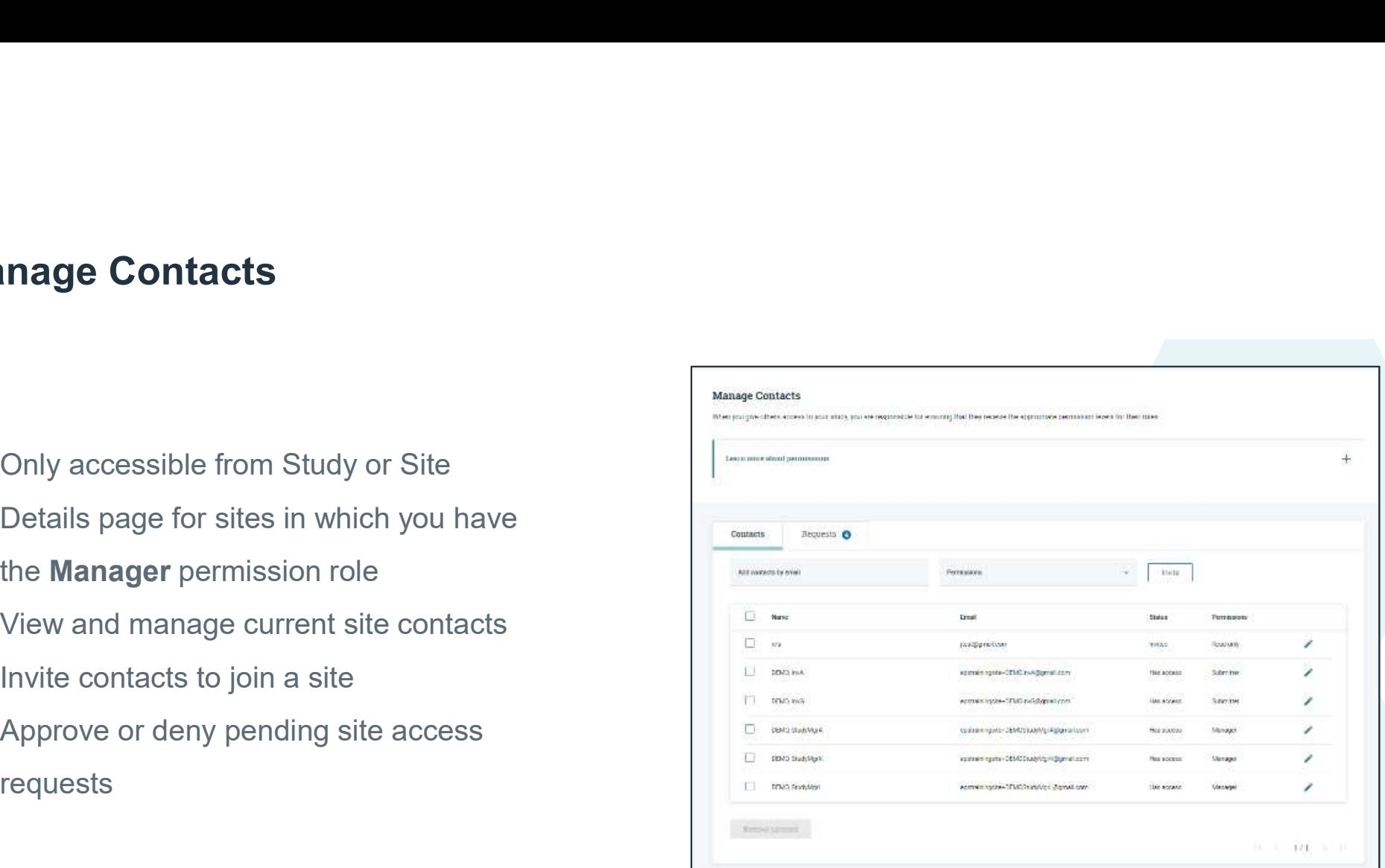

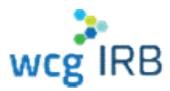

#### Manage Contacts

- **For all CHLA affiliated research:** 
	- Always add CHLA HSPP *irbreliance@chla.usc.edu* as a contact type Manager
	- Do not remove CHLA HSPP irbreliance@chla.usc.edu

#### Multiple contacts

If you work with a team and your team needs access to your site workspace, keep a document with their emails separated by a comma or semicolon. Copy, paste, select permission level and invite them all at in one step.

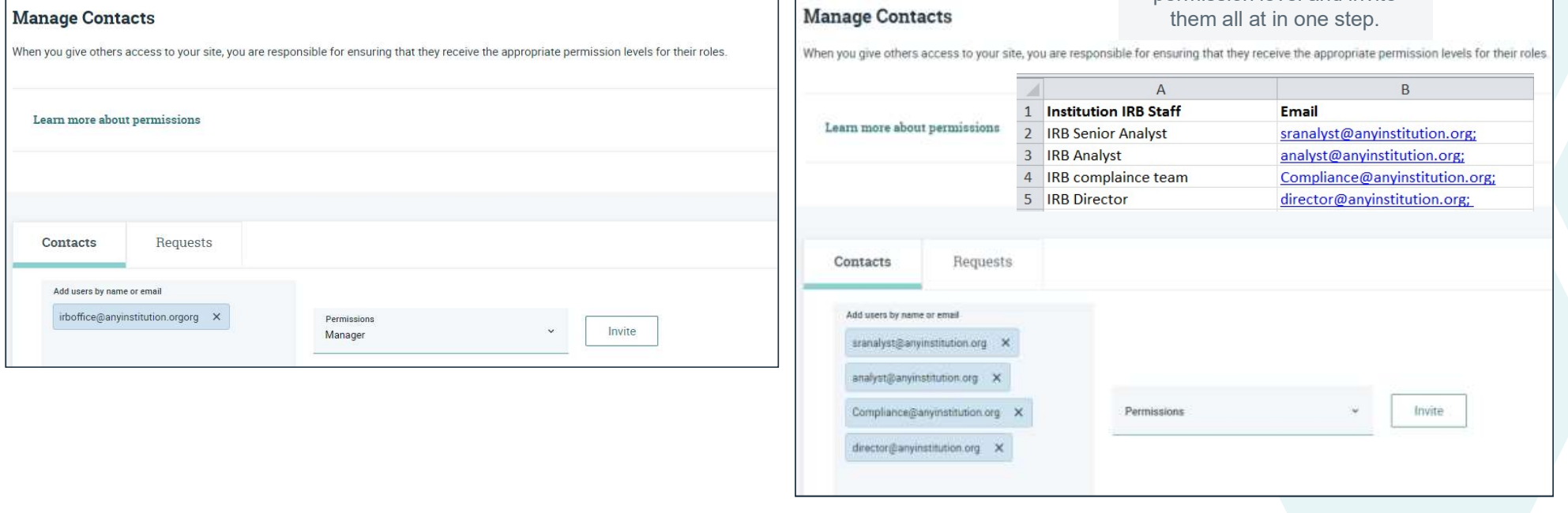

Manage Cantagte

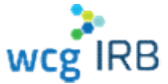

### User Profile

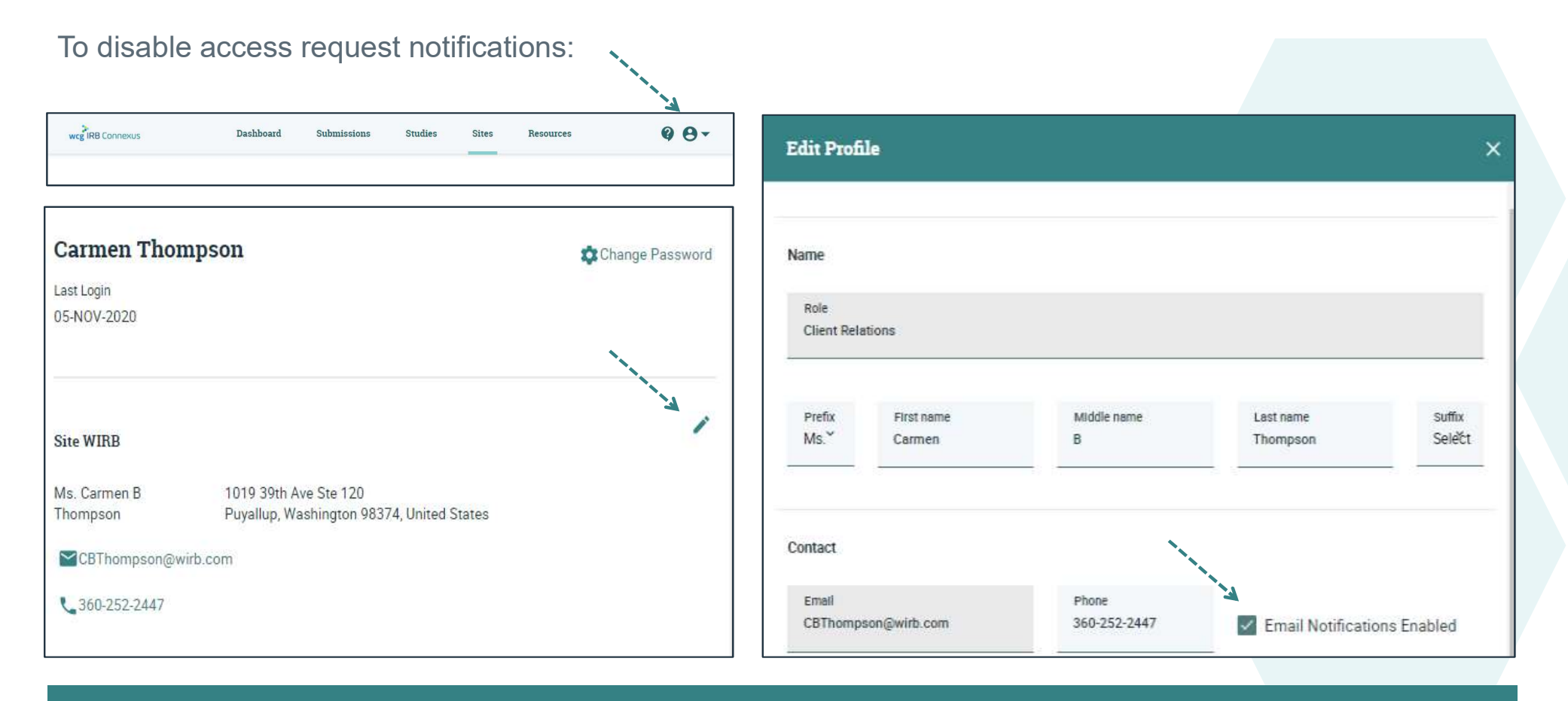

wcg<sup>IRB</sup>

### WCG IRB Connexus Resources

- **PDF** version of the user guide
- "How-to-Videos"
- Quick Reference Guides
- Link to WCGIRB.com

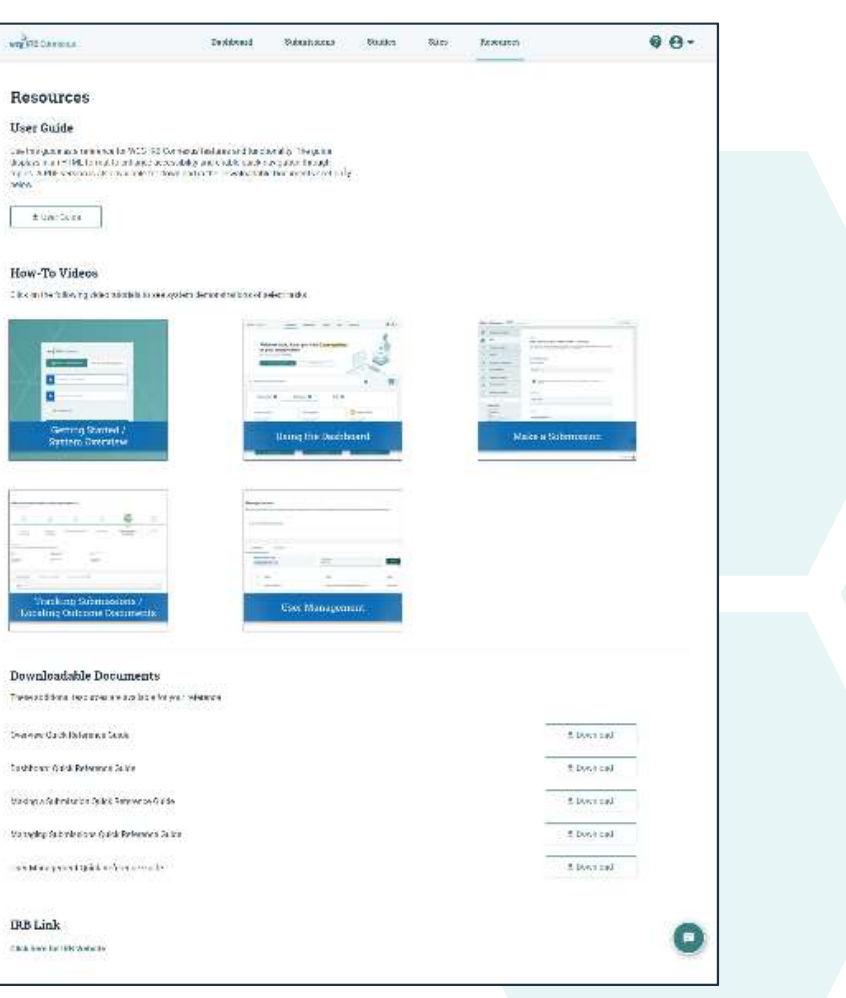

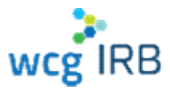

### WCG IRB Resources

- Resources are available on our wek<sup><sup>ff</sup> https://www.wcgirb.com</sup>
- How to Submit > Download IRB Forms
- **PDF** version of the user guide
- "How-to-Videos"
- **Quick Reference Guides**
- 

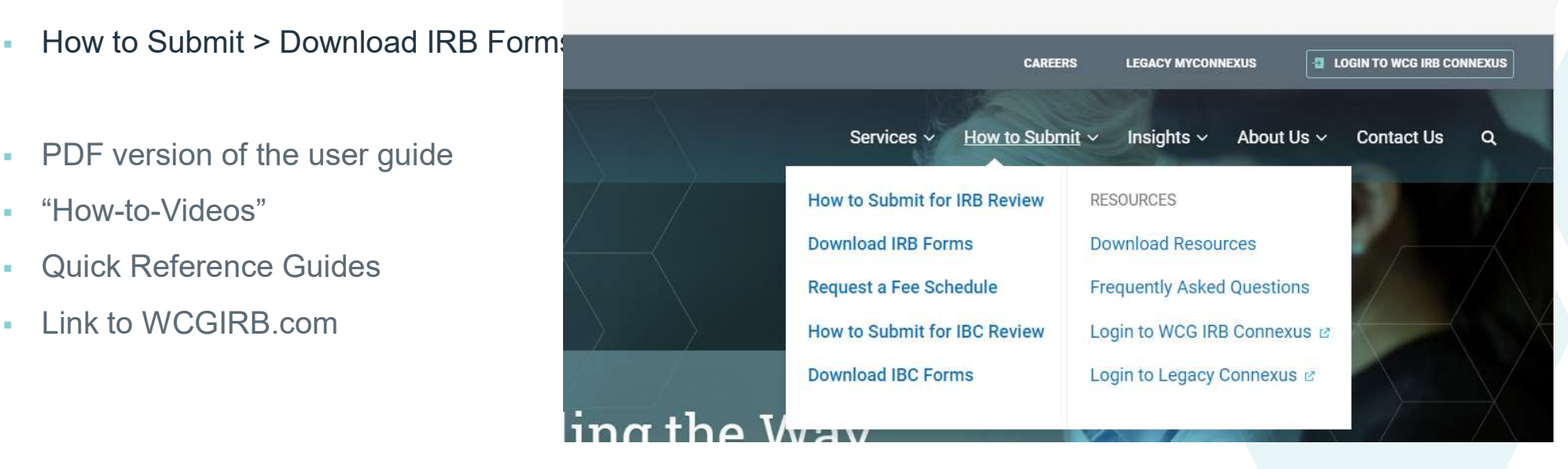

 $\Box$   $\alpha$   $\alpha$ 

Y≒

্রি

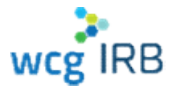

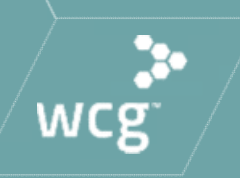

## Additional Items to Note

### Additional Information

### For a limited time, both legacy MyConnexus and WCG IRB Connexus will exist simultaneously

- With this in mind, there are a few considerations:
	- Draft submissions will only be available in the system where it was created
	- User accounts and submissions will sync between systems with a slight delay
- All active studies and sites will be migrated from legacy MyConnexus. Only closed study data 3 years old or less will be migrated.

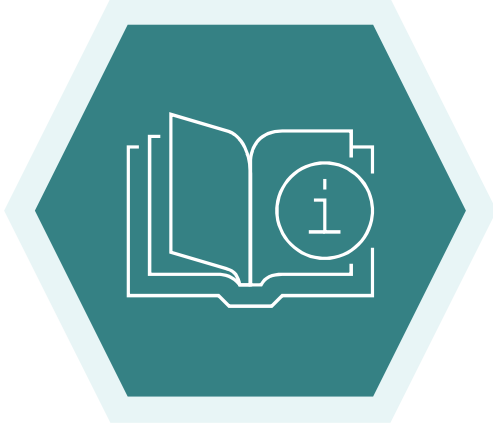

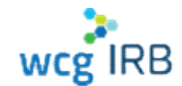

### Additional Information

- All new users being transitioned from legacy MyConnexus to WCG IRB Connexus will need to reset their passwords and use the same email address to ensure access to your Studies and Sites **• All new users being transitioned from legacy<br>
• All new users being transitioned from legacy<br>
to reset their passwords and use the same<br>
• For security purposes, users must sign into<br>
• WCG IRB Connexus to view any docu**
- WCG IRB Connexus to view any documents

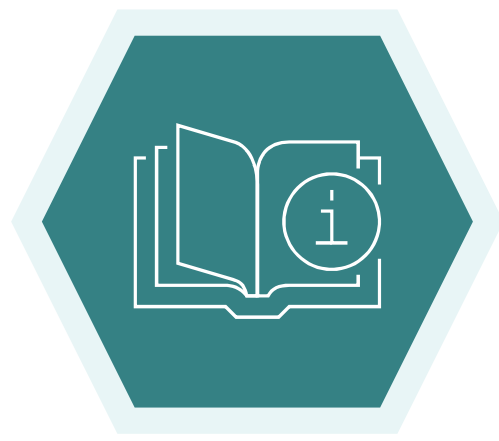

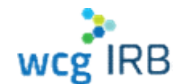

We are here to partner with you – contact us!

For general questions and inquiries:

1-855-818-2289 | clientservices@wcgirb.com

Live Chat via Connexus

For CHLA specific, escalated or urgent issues: Carmen Thompson 360-252-2447 | cbthompson@wirb.com

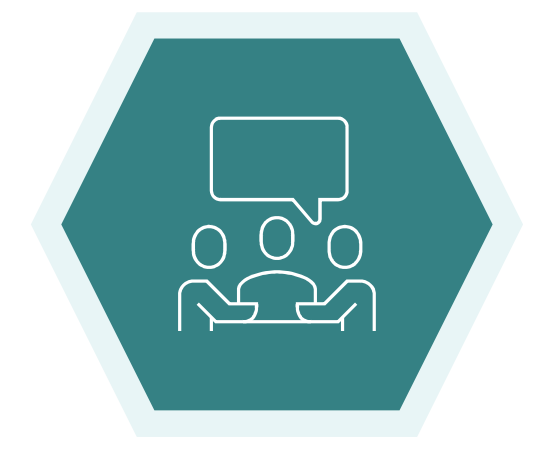

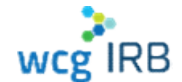

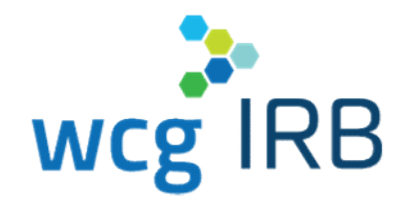

## Thank You

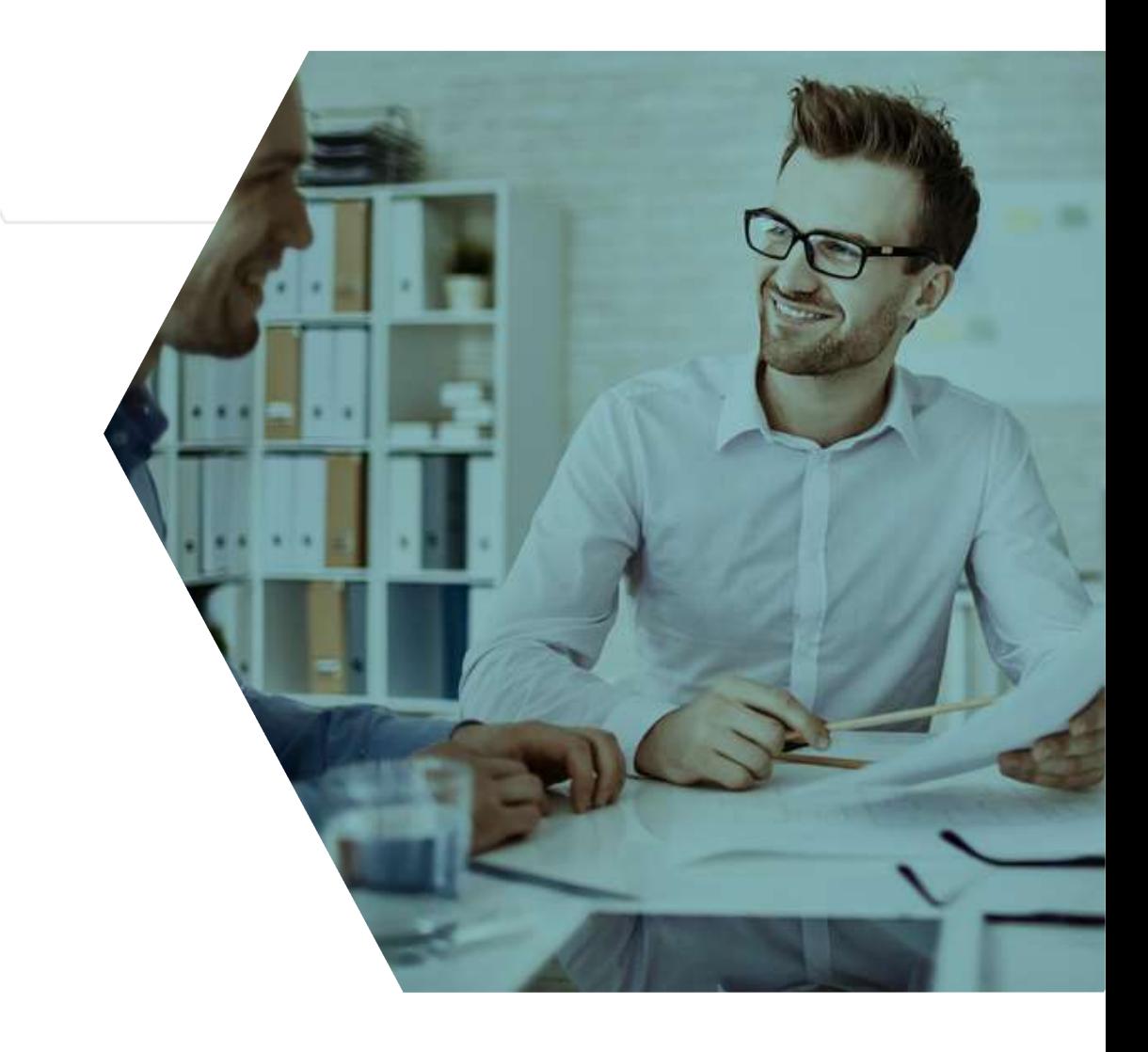

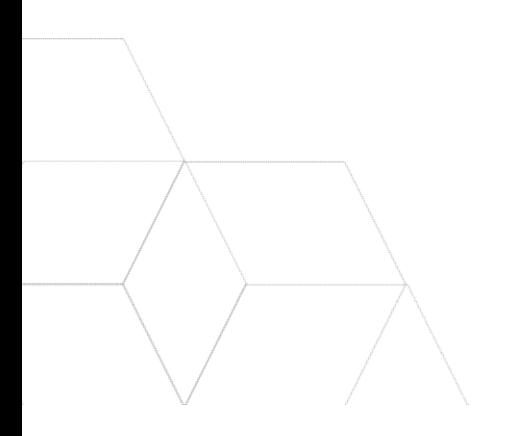